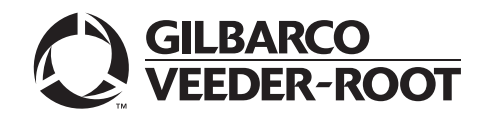

MDE-5305C **Passport® V11.02 Network Addendum for Chevron® June 2018**

# <span id="page-0-0"></span>**Introduction**

### **Purpose**

This manual provides network-specific information for Passport® systems at stores that use the Chevron® network and are:

- Upgrading from Passport V8.02 with Service Pack T or later
- Upgrading from Passport V10 with Service Pack K or later
- A new Passport store installing V11.02 for the first time
- *Note: If an earlier version of Passport software is running, upgrade the first to one of these minimum versions before upgrading to Chevron V11.02 or you must perform a clean install.*

## **IMPORTANT**

**The Chevron network requires notice in advance that the store is upgrading to Passport V11.02, which implements EMV® functionality on Passport.** EMV functionality affects inside transactions. At least two full days before the scheduled upgrade, advise the merchant that he must contact the Chevron network and explain that the site is implementing an upgrade to Passport to enable EMV. The merchant should advise the network representative of the date the upgrade is to take place and request that the network prepare to enable EMV with appropriate parameter downloads on that date. Ask the merchant to let you know if the network is unable or unwilling to make the necessary preparations for enabling EMV for the store.

On the day of the scheduled upgrade, ask the merchant or store manager if he notified the Chevron network of the need to prepare to enable EMV network communication. If the merchant or store manager has not notified the Chevron network of the need to enable EMV network communication, call the network on behalf of the merchant or store manager. Ask the network representative if he can expedite enabling EMV functionality for the store within four hours. If the network representative indicates he can prepare for enabling EMV on the network within the next four hours, continue with the upgrade. Else, consult the merchant or store manager regarding your options, which are:

- Upgrade without enabling EMV and return later for the PDL Download to enable EMV.
- Arrange a later date for the upgrade, after the network has sufficient time to enable EMV.

### **Intended Users**

This manual is intended for merchants, store managers, cashiers, and Passport-certified Gilbarco® Authorized Service Contractors (ASC).

*Note: Leave this manual, excluding ["Appendix C: Upgrading to Passport V11.02"](#page-66-0) on [page](#page-66-0) 67 at the site for the manager's reference. This manual is available for download by a certified Passport Authorized Service Contractors (ASCs) on Gilbarco Online Documentation (GOLDSM).*

Review and fully understand this manual before proceeding with upgrade or installation of Passport V11.02 for Chevron.

## **Table of Contents**

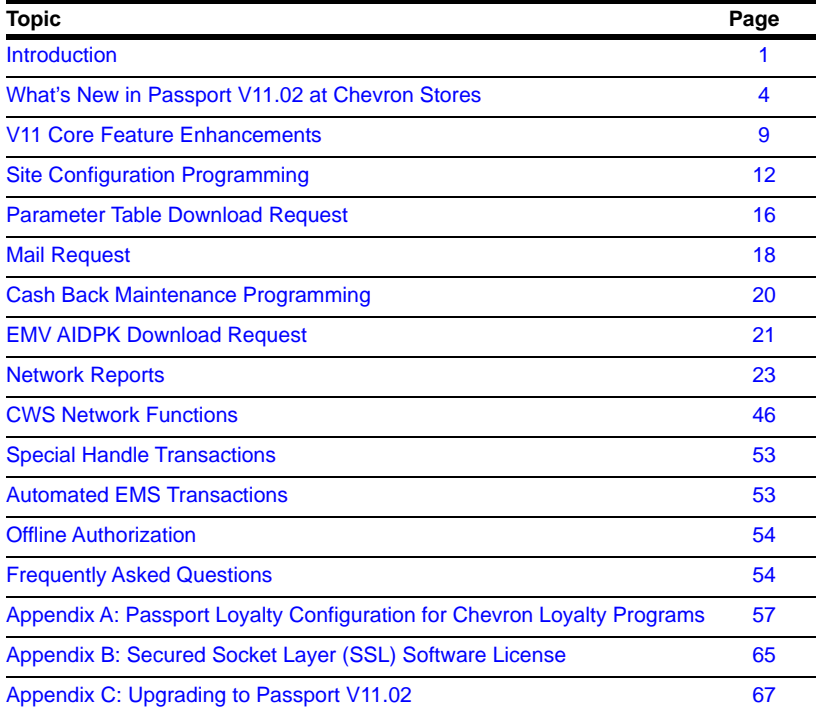

## **Related Documents**

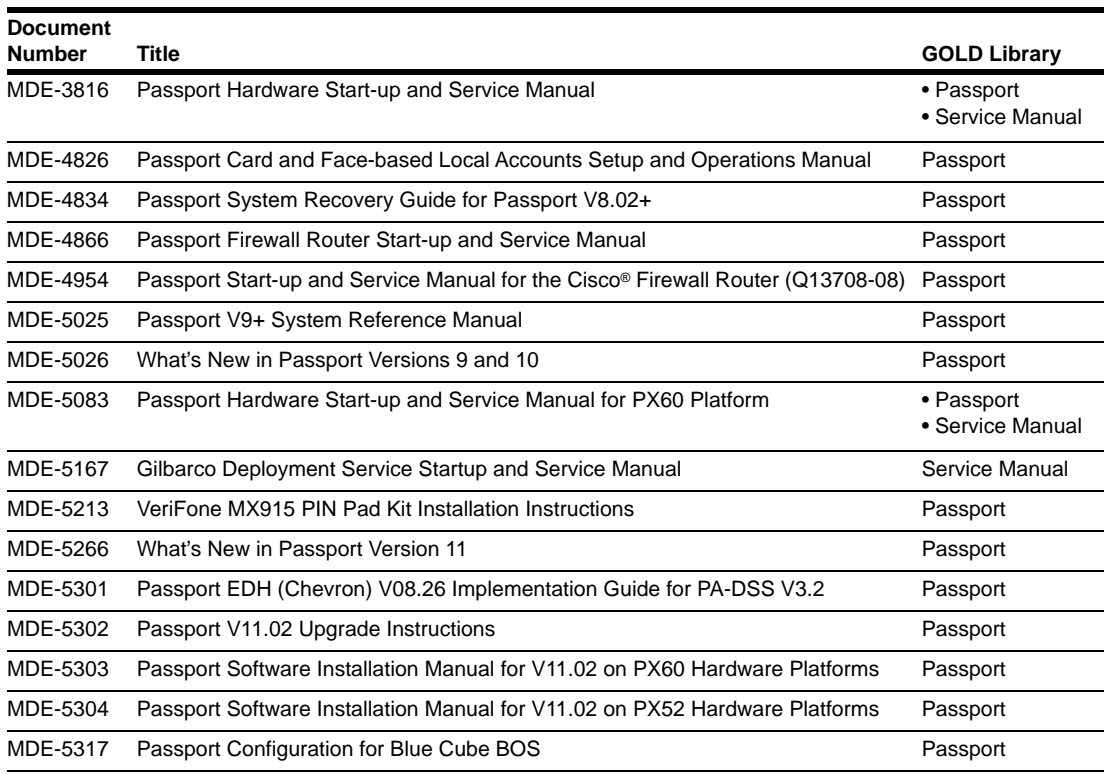

### **Abbreviations and Acronyms**

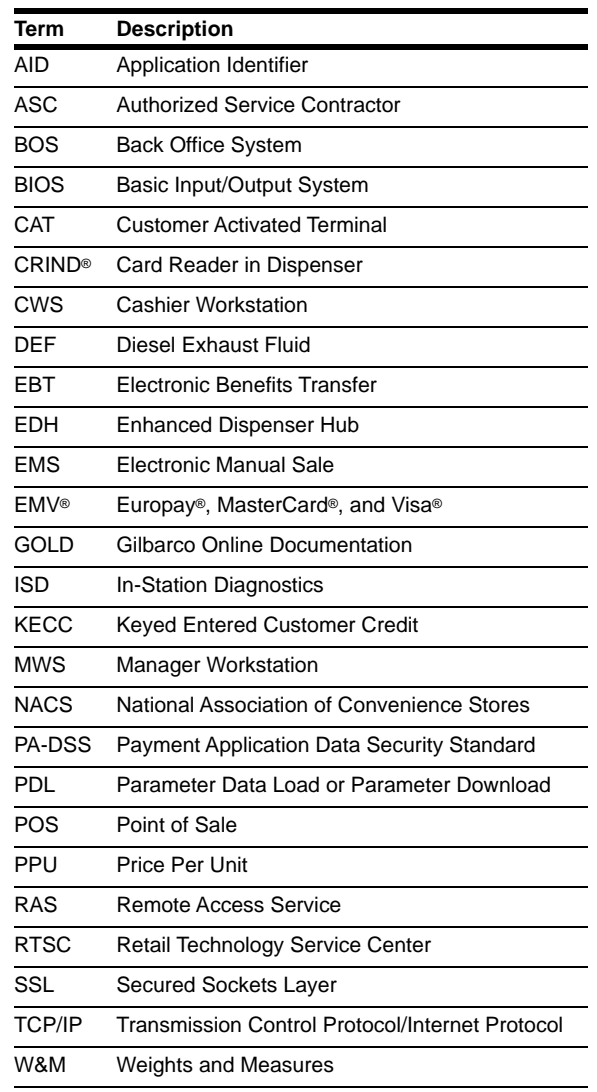

## **Technical Support**

If you are a store manager or merchant and you need assistance with your Passport system, call Gilbarco at 1-800-743-7498.

If you are an ASC and need to verify RAS connection or activate a Passport feature, call Gilbarco at 1-800-743-7498. If you need assistance with an upgrade or installation issue, call Gilbarco at 1-800-743-7501. Be prepared to provide your ASC ID.

If you are an ASC and need to contact the Chevron Help Desk Retail Technology Service Center (RTSC), call 1-800-435-7277.

### **Firewall Router**

The Cisco RV042 Firewall Router is used with Passport systems. For instructions on accessing and programming the Passport Router configuration, refer to *MDE-4954 Passport Start-up* and *Service Manual for the Cisco Firewall router (Q13708-08)*.

### **Network Data Retention**

The Passport system's network database saves transaction details for 35 days. The store can use the Electronic Manual Sale (EMS) functionality for transactions as old as 35 days, based on the configuration used in **MWS** > **Store Options**. Besides meeting Payment Application Data Security Standard (PA-DSS) compliance requirements, the 35-day network data retention allows retailers to use the Backup Journals/Reports utility to save Passport system data on a single CD.

# <span id="page-3-0"></span>**What's New in Passport V11.02 at Chevron Stores**

The following features have been updated or are new for Chevron stores:

### <span id="page-3-1"></span>**Forecourt Installation for Chevron Stores**

Four new fuel grades are available for configuration in **MWS** > **Set Up** > **Store** > **Forecourt** > **Forecourt Installation**:

- Diesel Exhaust Fluid (DEF)
- Regular Plus Blend R30 (REG PLS)
- Unleaded Supreme Blend S59 (UNL SUP)
- Ethanol 85 (E85) using product code 026 (added in Passport V11.02 Service Pack C Maintenance Pack 1)

Previously, Chevron's E85 fuel grade was identified using product code 082. Several Chevron retailers reported non-compliance issues raised by federal and state entities when their E85 fuel grade was identified using the Conexxus Payment Systems Product Code 082, which corresponds to an undefined Unleaded Regular fuel product in federal and state transaction records. If your store sells E85 fuel and you are concerned that your current fuel grade configuration may place you in non-compliance with federal and state entities for E85 fuel grade, notify your ASC to change the E85 fuel grade configuration in Forecourt Installation on the Passport MWS. Passport continues to support the original Ethanol 85 fuel grade using product code 082 for those merchants who wish to use it.

For stores upgrading from V8.02, the following PLUS Blend fuel grades are also new:

- PLS Blend34
- PLS Blend35
- PLS Blend41
- PLS Blend42
- PLS Blend51

### **Group ID in Department Maintenance**

Beginning with V11.02, Passport adds a **Group ID** field to **MWS** > **Set Up** > **Store** > **Department Maintenance** programming screen.

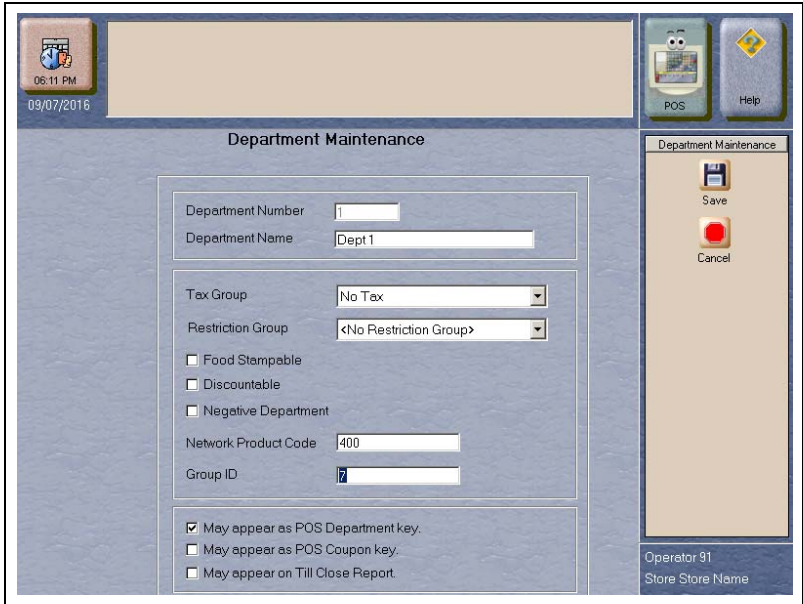

**Figure 1: Group ID in Department Maintenance**

The Group ID field is used for gathering and sorting data on merchandise sold that Passport transmits to the Chevron network. For more information, refer to ["MIIP Data Report"](#page-33-0) on [page](#page-33-0) 34.

A valid Group ID value is 02 through 98, excluding 09, 17, and 99. Passport automatically assigns Group ID 01 to fuel sale items, 09 to items assigned to the reserved Cash Card department, 17 to car wash package items, and 99 to sales from any department not assigned a valid Group ID. For additional information regarding assigning Group ID, contact your Chevron representative.

### **Passport XMLGateway Back Office Interface Network Batch Data Capture**

Passport can generate Chevron network batch close data for the BOS to consume beginning with V11.02. This new feature is available for use with NACS XML V3.3 and V3.4. To enable Passport generation of these files, proceed as follows:

**1** Go to **MWS** > **Set Up** > **Store** > **Back Office Interface** > **Back Office** > **Generation Options** tab.

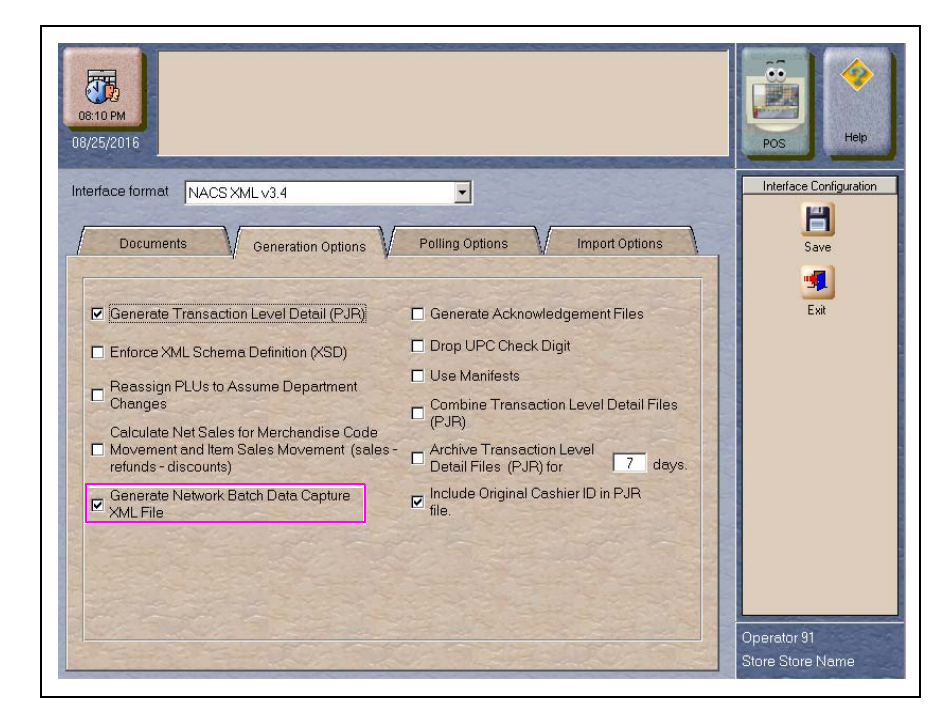

**Figure 2: Back Office Interface - Generation Options Tab**

- **2** If the **Interface format** field contains a value of NACS XML v3.3 or NACS XML v3.4, the **Generate Network Batch Data Capture XML File** field is accessible. To enable generation of network batch totals for Chevron, select this field and then select **Save**.
- **3** Passport generates a BatchSummaryAxisMovement.XML file for each network batch that Passport closes and places it in the same location as all other outgoing BOS XML data files for the BOS to consume.

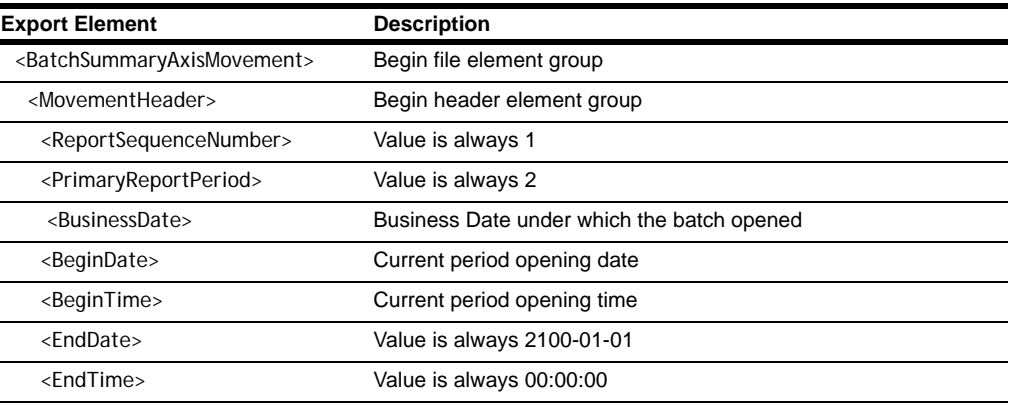

The following table illustrates the basic format of the file:

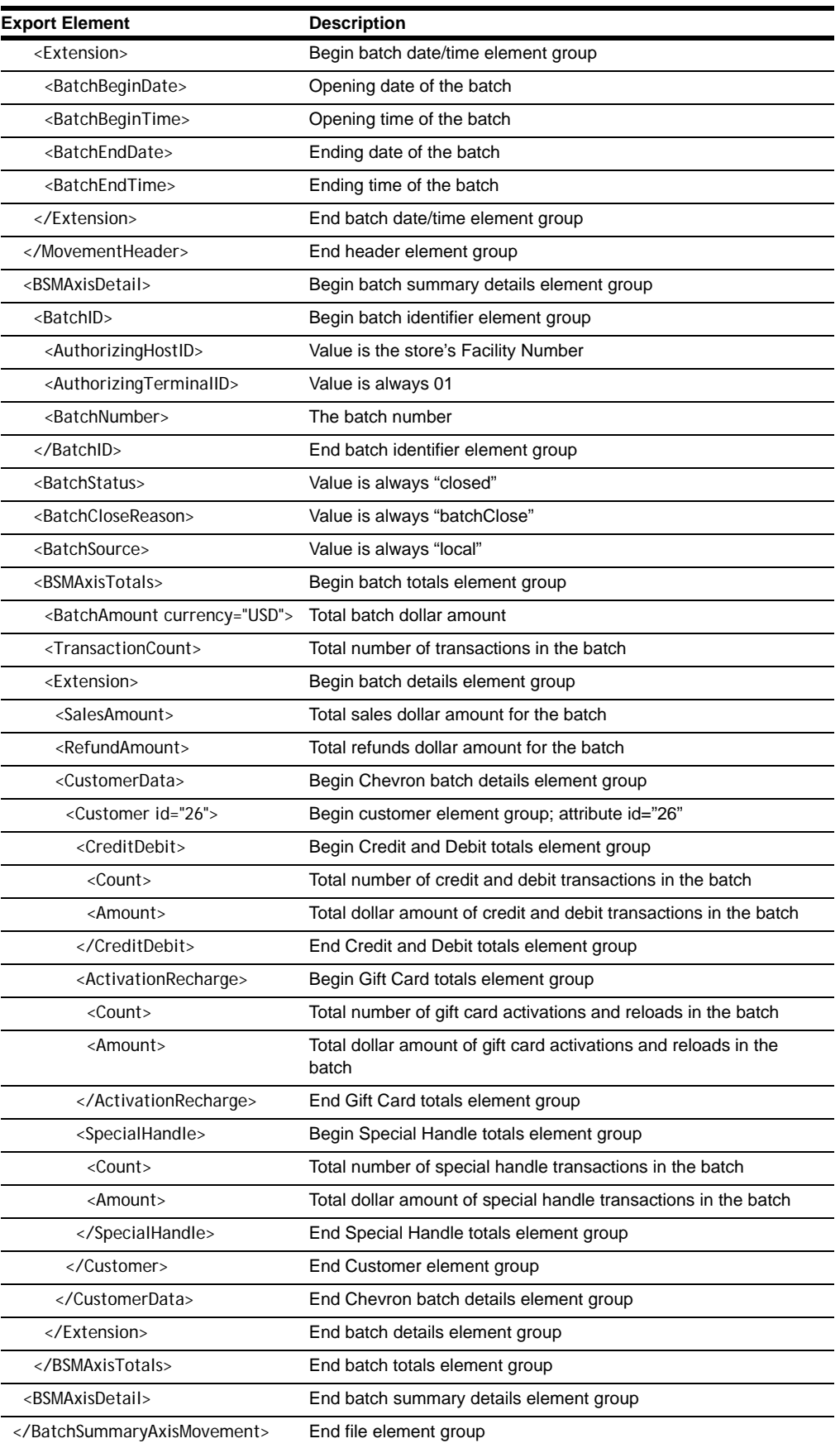

### **Loyalty Prompts at the Dispenser**

Beginning in V11.02 Service Pack C and Maintenance Pack 5, Passport allows the merchant to configure Passport to force the customer to select Loyalty ID entry or payment entry at the CRIND idle screen when the merchant offers a loyalty program. This is to avoid customers missing a loyalty opportunity when they swipe payment first. For more information about this new configuration option, refer to ["Force Loyalty Choice Before Payment"](#page-13-0) on [page](#page-13-0) 14.

### **EMV Debit Support**

Beginning in V11.02 P Service Pack, Passport also supports EMV Debit. If the customer's EMV chip card contains both US Common Debit and Global Debit AIDs, Passport prompts the customer to choose Credit or Debit. If the customer selects Credit, Passport processes the transaction using the US Common Debit AID. If the customer selects Debit, Passport processes the transaction using the Global Debit AID.

## **For Stores Upgrading from V8.02**

Stores that upgrade from V8.02 will find the following additional Chevron enhancements that came with Passport V10:

- The following Chevron network reports default to print automatically at Store Close:
	- Credit Batch Summary Report
	- Credit Unconfirmed Transaction Log
	- Debit Batch Summary Report
	- Debit Unconfirmed Transaction Log
	- EMS Batch Report
	- EMS Unconfirmed Transaction Log
	- Keyed Entered Customer Credit (KECC) Report
	- Special handling Batch Summary Report
	- Unsecured Mail
- *Note: Although these reports default to print automatically, the manager may change the reports Passport prints at Store close by going to MWS > Set Up > Store > Period Maintenance > Store Close Reports and selecting for unselecting reports.*
- Programming for fuel discounts by card type has changed. Passport uses the card table from the Chevron network Parameter Download (PDL) for configuring automatic fuel discounts by card type. To accomplish this, Passport introduces the following changes:
	- Addition of the Fuel Discount Groups tab on **MWS** > **Fuel** > **Fuel Discount Maintenance**. Use this new tab to configure PPU discounts to apply to fuel grades available at the store.
	- Addition of the Fuel Discount Configuration screen in **MWS** > **Set Up** > **Network Menu** > **Chevron** > **Fuel Discount Configuration**. Use this screen to link a card type to a Fuel Discount Group.

*Note: For more information on configuring Fuel Discounts by Card Type, refer to MDE-5026 What's New in Passport Versions 9 and 10.*

- Improvements to the EMS Auth process. For more information, refer to "Checking" [Network Status"](#page-47-0) on [page](#page-47-0) 48 and ["EMS Auth"](#page-51-0) on [page](#page-51-0) 52.
- Refund transactions involving Cash Back and Cash over. Passport performs a full refund of a credit or debit transaction that includes cash back or cash over to the original sale tender. Transactions refunded with cash back or cash over require the customer to return the cash amount as part of the refund. The Cashier Workstation (CWS) prompts the cashier to obtain the cash back or cash over amount from the customer during the refund transaction.

# <span id="page-8-0"></span>**V11 Core Feature Enhancements**

The following is a high-level description of core Passport features introduced in V11.01 and V11.02. For more information on any of the new features, refer to *MDE-5266 What's New in Passport V11*. For stores upgrading from V8.02, refer to *MDE-5026 What's New in Passport Versions 9 and 10* for information on enhancements from Passport V10.

### **EMV Support on Inside Transactions**

Beginning with V11.01, Passport supports EMV for inside transactions in the US. Enabling EMV inside may require new PIN pads or new PIN pad software. In addition, the ASC will make simple PIN pad configuration changes in **MWS** > **Set Up** > **Register** > **Register Set Up**. In addition, the ASC must update network configuration parameters in **MWS** > **Set Up** > **Network** > **Chevron** for EMV inside transactions.

### **Tender Keys in CWS**

The CWS reflects a basic change beginning with V11.01. A new tender key, labeled **Card**, replaces the **Credit** and **Debit** tender keys. The cashier selects the **Card** tender key when the customer presents a credit, debit, or prepaid card for payment. The network determines the card type and Passport logs the transaction based on this determination. Credit and Debit tenders continue to appear on Accounting reports as before.

### **Clock In/Out Feature**

The Clock In/Out feature allows store employees to clock in and clock out from the CWS independent of signing into the CWS and store managers to update clock in/out records. Passport can be configured to make the clock in/out records and updates available to the BOS through the XMLGateway BOOutbox. Feature activation is not required to use the Clock In/Out feature; it is part of Passport base functions.

### **Dispenser Door Alarm Feature**

The Dispenser Door Alarm feature allows the merchant to configure Passport to receive and display opened dispenser door alarms on the CWS and Manager Workstation (MWS). This feature applies to Gilbarco Pump and CRIND devices only. Feature activation is not required to use the Dispenser Door Alarm feature; it is part of Passport base functions.

## **INCON Vapor Tank Monitor™**

Passport allows programming of an INCON vapor tank monitor as a secondary tank monitor to meet In-Station Diagnostics (ISD) vapor recovery regulatory requirements in certain jurisdictions.

## **FlexPay™ IV Retrofit Kit for Wayne® Dispensers**

Passport supports programming for Wayne dispensers equipped with the Gilbarco FlexPay IV Retrofit Kit, which makes the dispensers EMV capable.

## **Universal Dispenser Type in Forecourt Installation**

Passport supports the Universal Dispenser Type, which allows the ASC to program any dispenser based on its physical product meter arrangement (up to four products) rather than selecting a preconfigured dispenser type that masks the underlying product meter mapping behind a logical representation of the dispenser.

### **CRIND via TCP/IP**

Passport supports TCP/IP communication with the CRIND devices on the forecourt. This type of communication between Passport and the CRIND devices on the Forecourt will require upgraded CRIND Basic Input/Output System (BIOS) and additional configuration on the CRIND device itself. Gilbarco dispenser platforms that support TCP/IP communication are FlexPay II and later. These devices support either the traditional serial connection or the new TCP/IP connection.

### **New Passport Point of Integration with Impulse**

Passport can display on the CWS the content that usually displays on the Impulse cashier facing tablet for certain implementations of the Impulse service.

### **Conexxus Mobile Payment**

Passport supports mobile payment using the Conexxus standard mobile payment interface. This feature allows the customer to use a mobile app on his smartphone for payment authorization inside at the register and outside at the dispenser. The merchant must contract with a mobile payment service provider and activate the feature to provide this service.

### **Back Office Interface Enhancements**

Passport provides several enhancements in BOS Interface Configuration programming. These enhancements include:

- Using the original Operator ID (CashierID) in PJR files for prepay fuel transactions that complete after the cashier who originally rang the transaction inside has closed her till. Previously the closing PJR file used CashierID of 0000 for these transactions. This enhancement provides a solution for BOSs that do not support CashierID 000.
- Defaulting price book items to qualify for food stamps if there is no indication, in the incoming ITT.XML file or Extraction Tool Import file, that the item should not qualify for food stamps. Historically, a price book item inherits the value of the FoodStampable flag of the Department to which the item is assigned if there is no indication that the item should qualify for food stamps. This field provides a solution for stores that run with a BOS device that does not support the FoodStampable flag in the ITT file and want items to be configured as qualifying for food stamps by default.

## **EBT Food (Non-integrated) and EBT Cash (Non-integrated) Tenders**

Passport provides new Tender Group selections that allow the merchant to program EBT Food and EBT Cash tenders for stores that use an external EBT terminal to authorize EBT Cash and EBT Food transactions when the primary payment network does not support EBT Cash and EBT Food card types. These new EBT tenders are available for inside transactions only. The EBT Food tender applies food stamp restrictions to the items in the transaction as well as forgives tax for the items that qualify for food stamps.

## **Register Group Maintenance**

Passport introduces two enhancements to Register Group Maintenance:

- Default to using promotional pricing when ringing refund transactions. Historically, Passport allowed promotional pricing for sales only. With the introduction of the *Use promotional pricing for refunds* field on the **Sales and Refunds** tab, Passport will apply current promotional pricing to refund transactions as well as sales. By selecting this option under one Register Group, Passport applies the option to all registers.
- Bypass prompting the cashier for opening and closing till counts. Historically, Passport prompted for till count when the cashier opened or closed a till. With the introduction of the *Suppress opening/closing till counts* field on the **Till counts** tab, Passport bypasses prompting the cashier for till count when opening a new till and when closing the till and assumes a zero till balance for these opening and closing tills. This new option is targeted to stores that prefer to float a set till amount across cashier shifts. To ensure all till cash is recorded before the cashier closes the till, the cashier must perform a final Safe Drop, counting all remaining cash in the till except for the float amount. For stores that program Passport to generate PJR files to be consumed by a BOS, with this option enabled, Passport generates PJR files for the zero till open, final safe drop, and zero till close. By selecting this option under one Register Group, Passport applies the option to all registers.

# <span id="page-11-0"></span>**Site Configuration Programming**

### **IMPORTANT**

The Enhanced Dispenser Hub (EDH) must be installed and running before programming in **MWS** > **Set Up** > **Network**.

To communicate with the Chevron network, **Network Site Configuration** must be programmed correctly. To program **Network Site Configuration**, proceed as follows:

**1** From the **MWS** main menu, select **Set Up** > **Network** > **Chevron**.

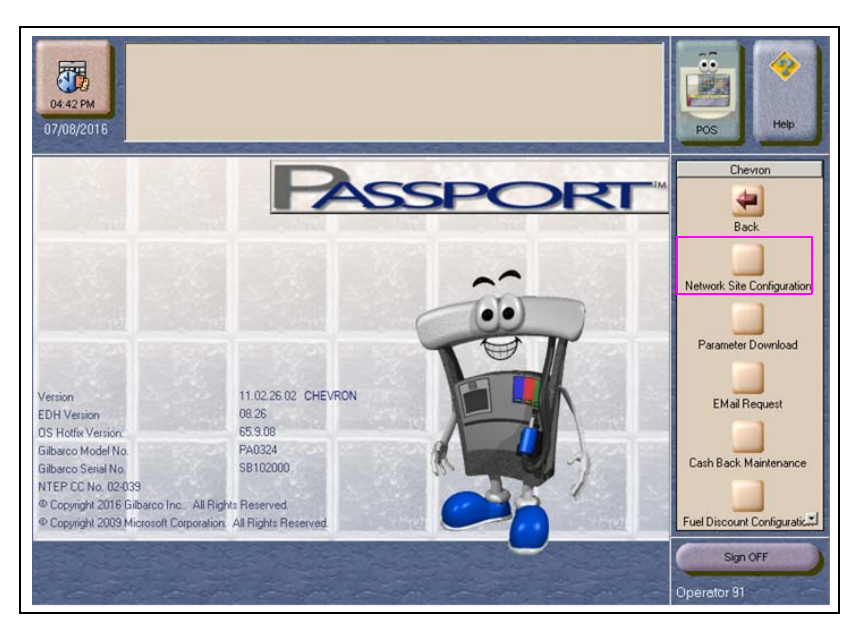

**Figure 3: Chevron Network Configuration Menu**

The following option buttons is displayed on the Chevron Network Configuration Menu:

- Network Site Configuration
- Parameter Download
- Email Request
- Cash Back maintenance
- Fuel Discount Configuration
- EMV AIDPK Download

Access to the Chevron Network Configuration Menu can be restricted to the manager level and above through **Security Group Maintenance**.

**2** Select **Network Site Configuration**. The **Global Network Parameters** screen opens with the **Global Information** tab selected.

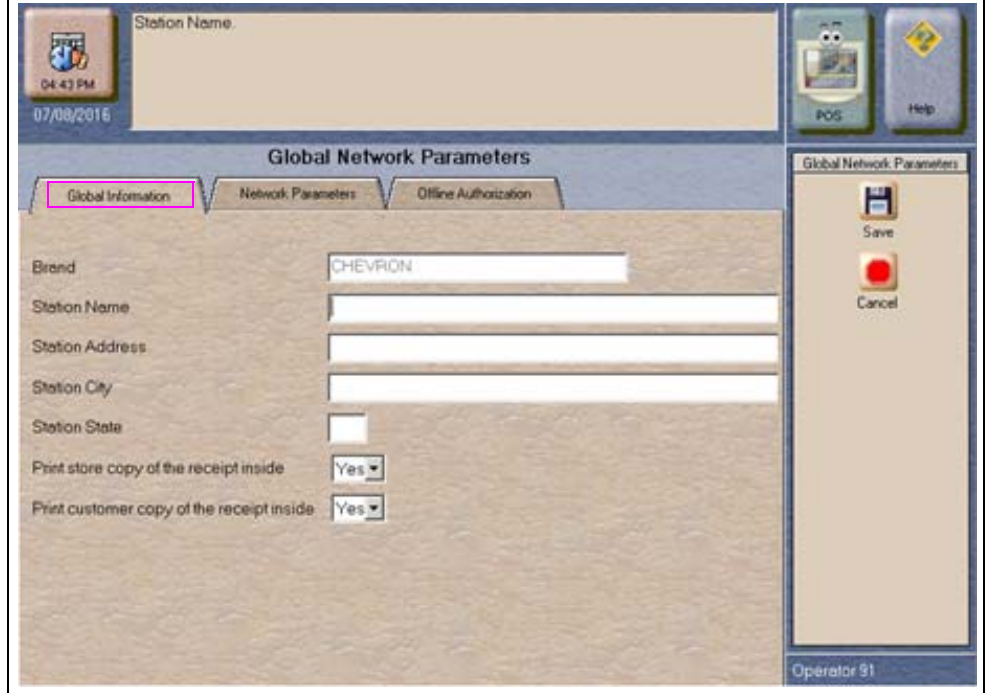

**Figure 4: Global Network Parameters Screen**

Ē

The following table contains the fields on the **Global Information** tab and their description:

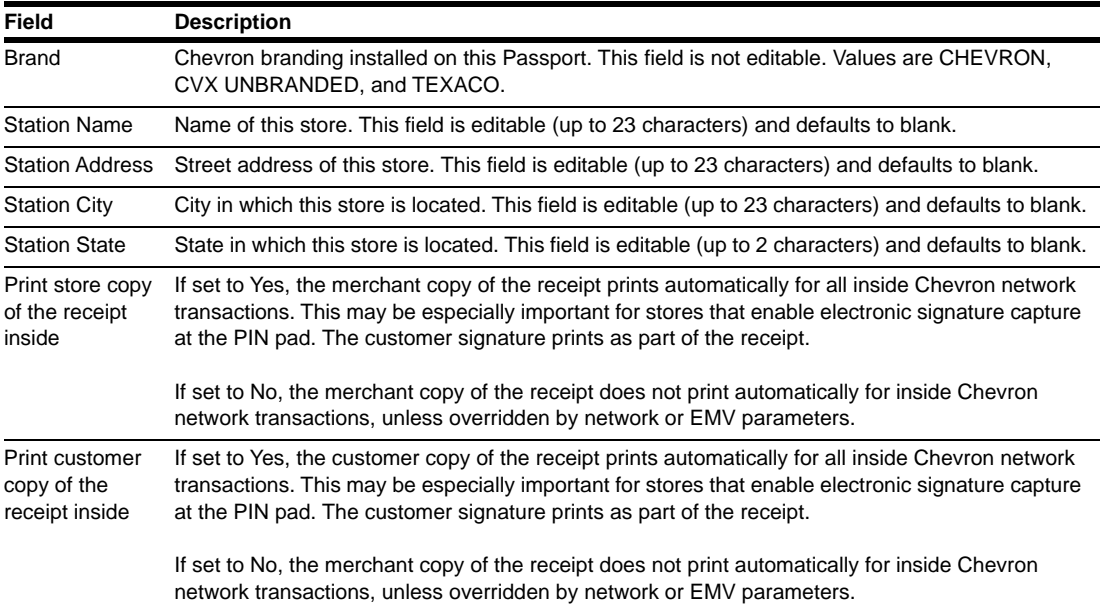

**3** After completing the field on the **Global Information** tab, select the **Network Parameters** tab.

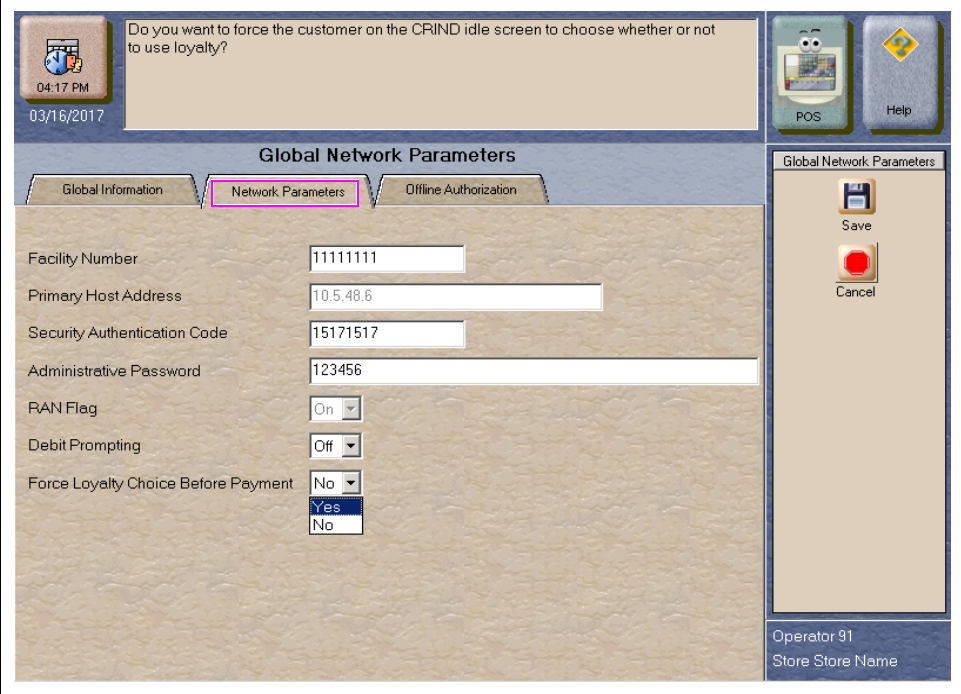

#### **Figure 5: Network Parameters Tab**

The following table contains the fields on the **Network Parameters** tab and their description:

<span id="page-13-0"></span>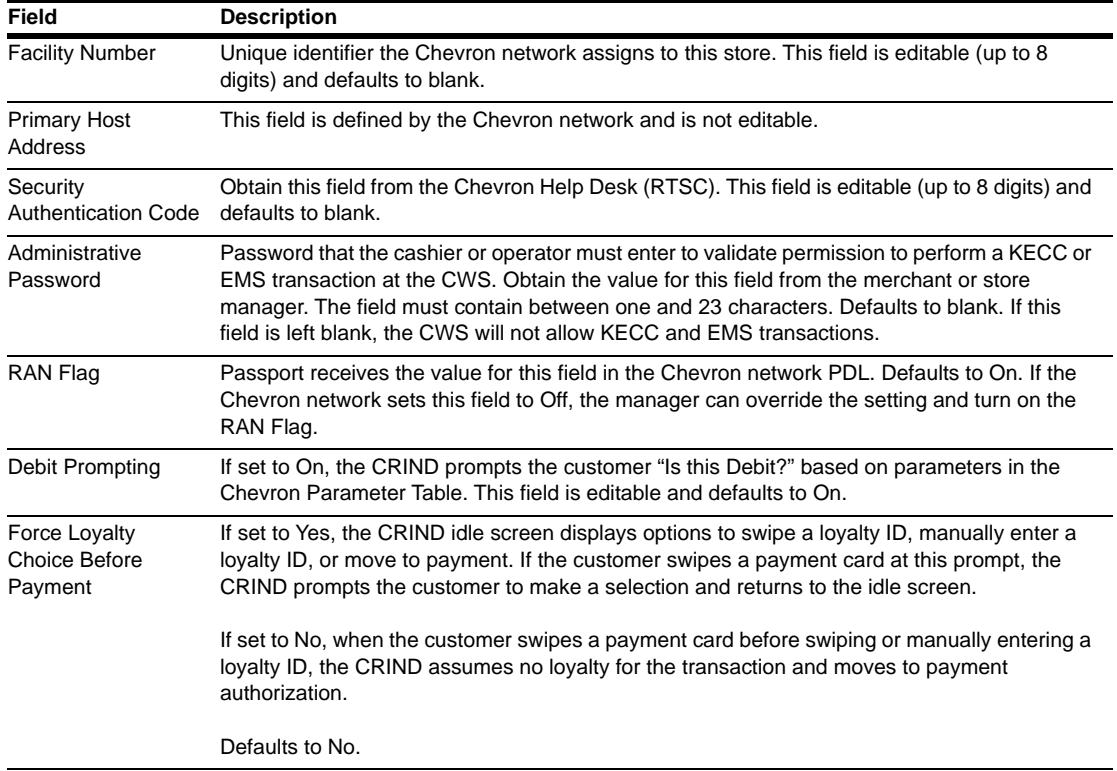

**4** After completing the field on the **Network Parameters** tab, select the **Offline Authorization** tab.

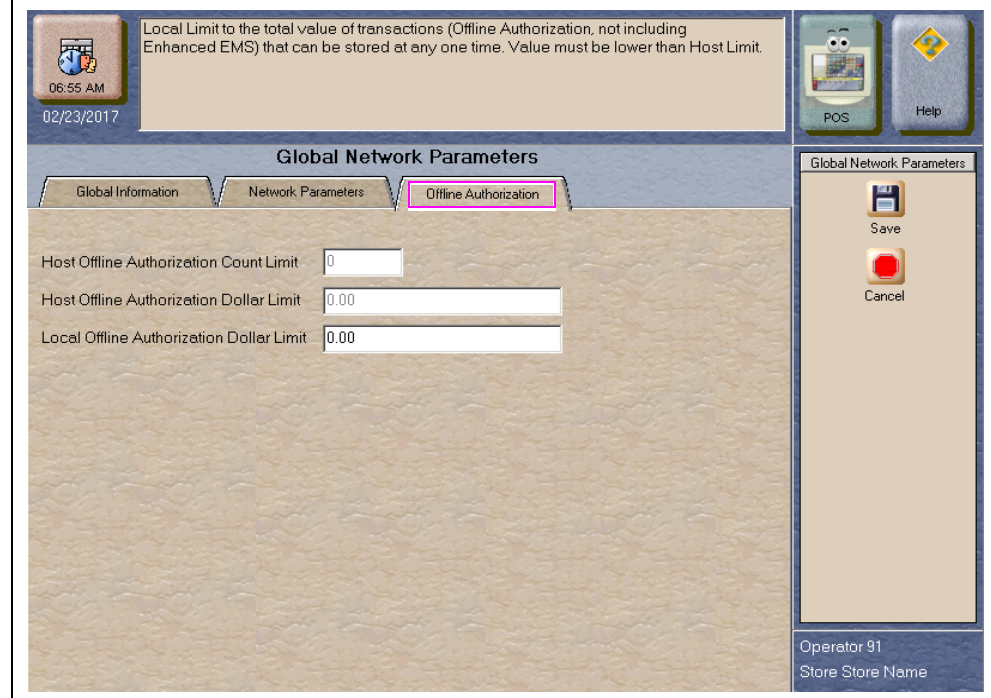

#### **Figure 6: Offline Authorization Tab**

The following table contains the fields on the **Offline Authorization** tab and their description:

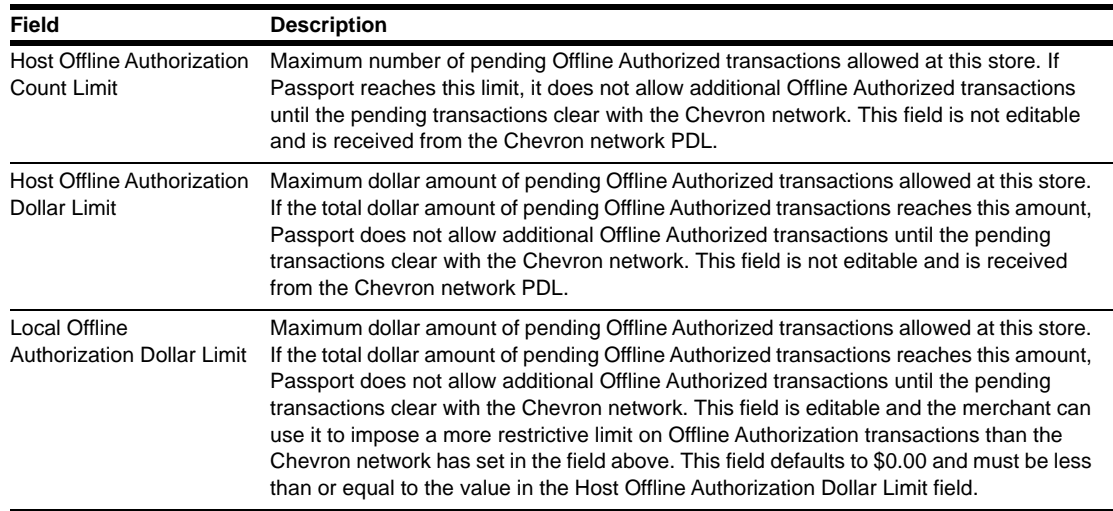

**5** After completing the field on the **Offline Authorization** tab, select **Save** to save network configuration to the Passport database and return to the **Chevron Network Menu**.

# <span id="page-15-0"></span>**Parameter Table Download Request**

If you are requesting a PDL to complete an upgrade or new Passport installation, call the Chevron Help Desk (RTSC) before performing the Parameter Table Download request. Inform the Chevron Help Desk agent that the store will require an EMV PDL. Be prepared to provide the agent with the serial numbers of all MX915 PIN pads being installed or replaced at the store.

To request a Parameter Table Download from the Chevron network, proceed as follows:

**1** Select **Parameter Table Download** from the **Chevron Network Menu**.

Do you want to continue with Parameter Download? 履 11:10 PM 09/27/2016 Yes No Parameter Download Operator 91

**Figure 7: Parameter Table Download Screen**

**2** Select *Yes* to request the Parameter Download from the Chevron network; otherwise, select *No* to exit and return to the **Chevron Network Menu**.

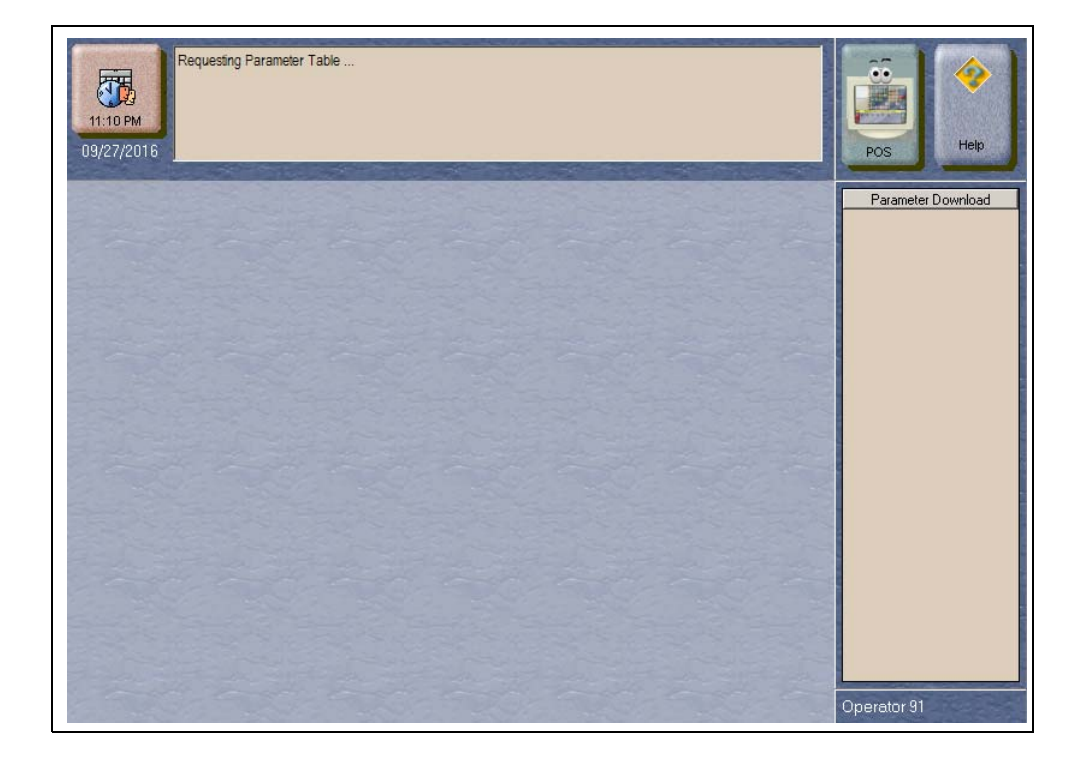

#### **Figure 8: Requesting Parameter Table**

**Figure 9: Parameter Table Request Successful**

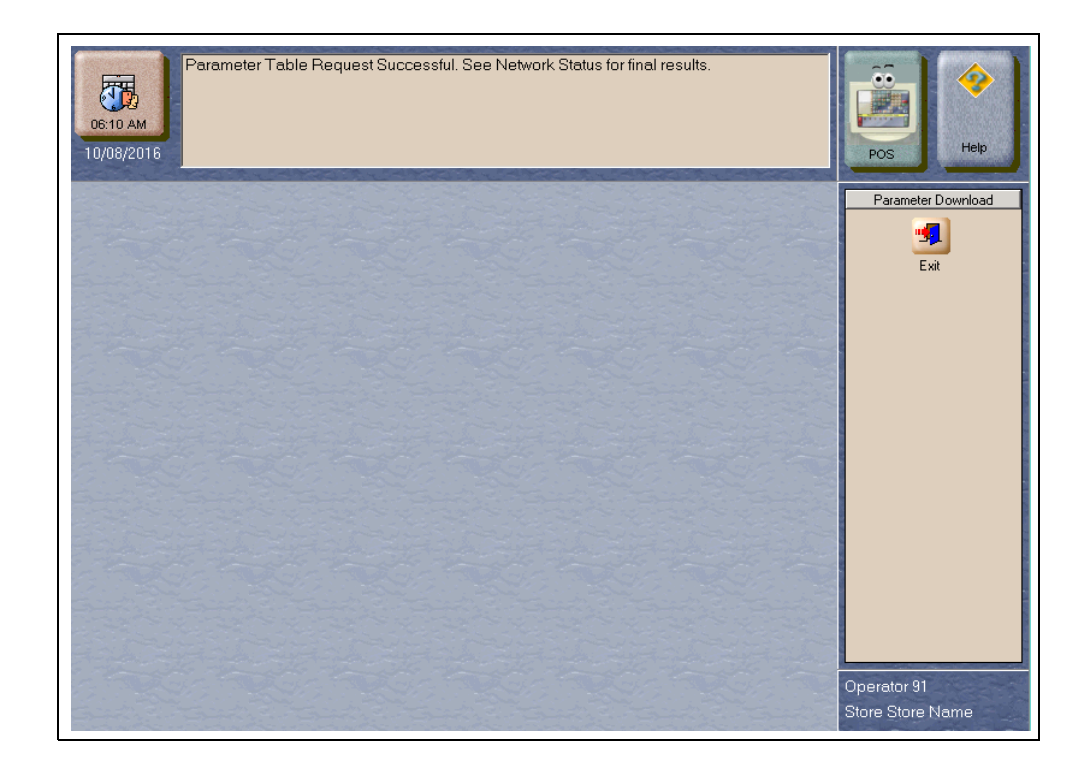

**3** After completing a successful Parameter Table download, select **Exit**. Check that Passport successfully received and validated the Parameter Table request by switching to the **CWS** and selecting **Network Functions**. The **Network Status** screen displays information regarding completion of the Parameter Table Download.

**Figure 10: CWS - Network Status Screen**

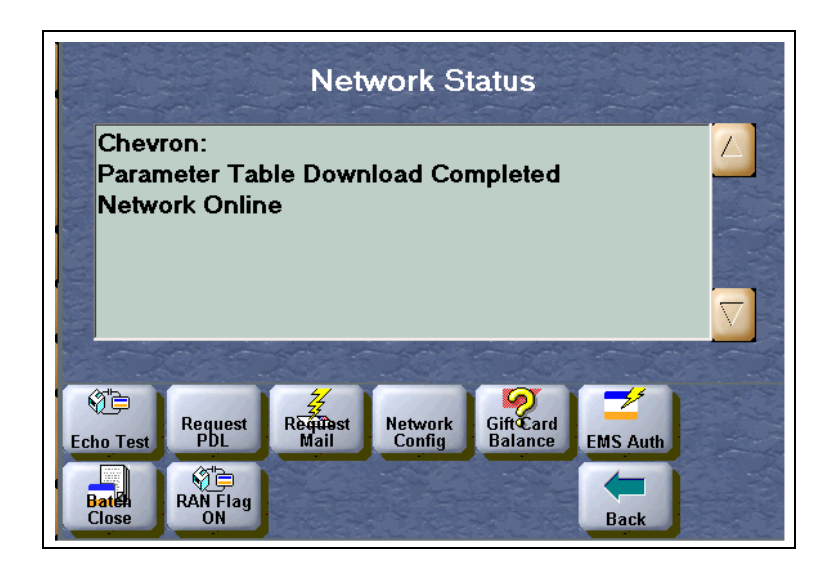

# <span id="page-17-0"></span>**Mail Request**

The **Mail Request** requests secured and unsecured mail from the Chevron network. Passport displays all mail messages received on the **Mail Request** screen. The manager may view or print the resulting mail. To request mail, proceed as follows:

**1** Select **Mail Request** from the **Chevron Network Menu**.

| 11:10 PM   | Do you want to continue with Email Request? |    | $\bullet$<br><b>KK</b><br>Help |
|------------|---------------------------------------------|----|--------------------------------|
| 09/27/2016 | Yes                                         | No | POS                            |
|            |                                             |    | Email Request                  |
|            |                                             |    | Operator 91                    |

**Figure 11: Mail Request Screen**

**2** Select *Yes* to request mail from the Chevron network or *No* to exit and return to the **Chevron Network Menu**. If the manager responds with *Yes*, Passport prompts whether to retrieve all mail.

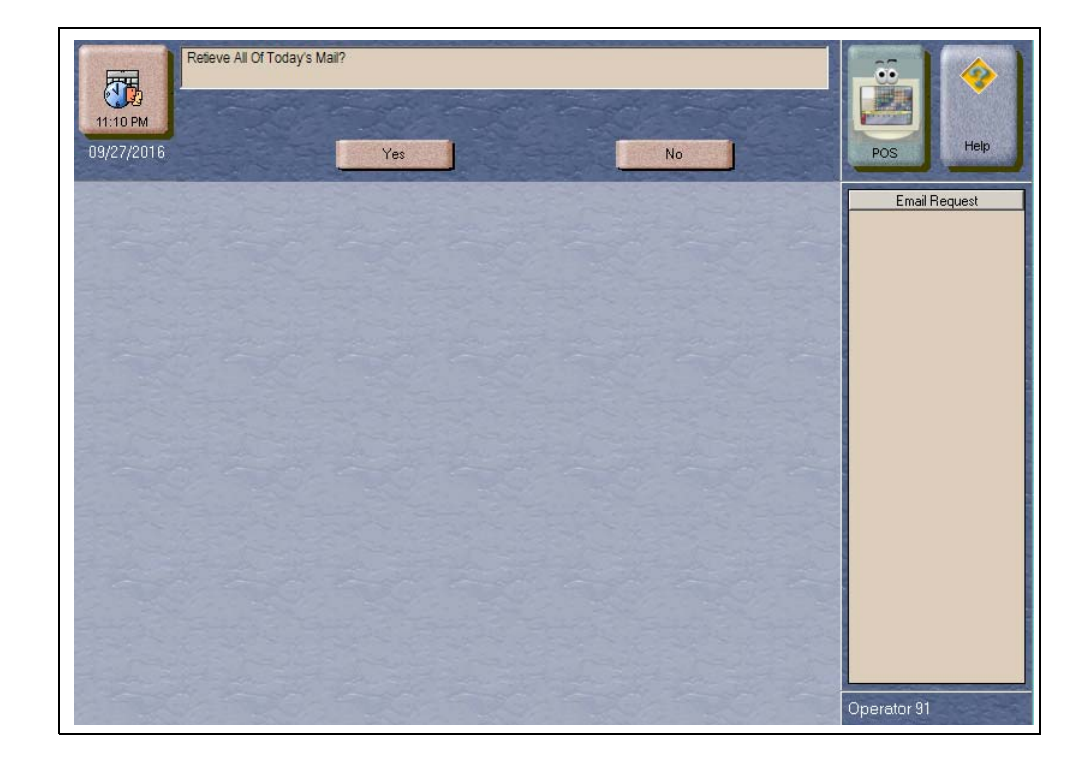

#### **Figure 12: Retrieve All Mail Prompt**

**3** Select *Yes* to request all mail; otherwise, select *No* to request only unread mail. If the mail request is interrupted, Passport displays any confirmed and stores mail received. If Passport receives some, but not all requested mail, Passport displays in the MWS message bar the message, "Mail Request Successful - Partial Retrieval."

If the initial mail request times out without a valid response from the Chevron network, Passport displays in the MWS message bar the message, "Mail Request Timeout - Stored Mail Only." along with any previously stored mail.

If no new mail is available from the Chevron network, Passport displays the message, "No Unread Mail Available."

Passport tracks the type of mail received. Secured mail is only available at the MWS; it is not available at the CWS as unsecured mail is.

If the manager selects **Print**, Passport prints the mail at the report printer and automatically exits to the **MWS** main menu.

# <span id="page-19-0"></span>**Cash Back Maintenance Programming**

**Cash Back Maintenance** allows the manager to offer Cash Back on a Credit card type, similar to that offered with a Debit card. The Chevron Network Parameter Table controls whether Cash Back is allowed at the store, although the manager can override the settings to make them more restrictive than the settings received from the Chevron network.

*Note: Cash Back on Credit sales is also limited by the Maximum Refund Amount programmed for Credit in Tender Maintenance. If this value is set to \$0.00, Cash Back on Credit is not offered to the user regardless of what is programmed in Cash Back Maintenance.*

To program Credit Cash Back, proceed as follows:

<span id="page-19-1"></span>**1** Select **Cash Back Maintenance** from the **Chevron Network Menu**.

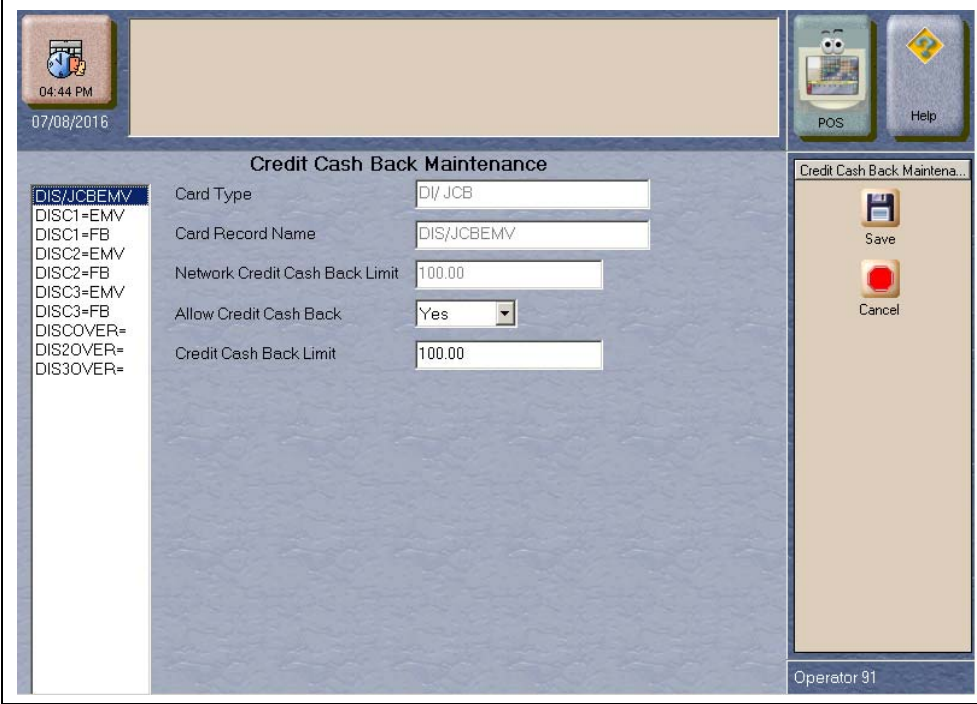

**Figure 13: Cash Back Maintenance Screen**

The Card Types listed to the left of the screen are the Card Ranges from the Chevron Parameter Download Table defined as allowed for Credit Cash Back. As seen in [Figure 13,](#page-19-1) only Discover<sup>SM</sup> Card Ranges are allowed for Credit Cash Back. If other Card Ranges is displayed, contact the Chevron Help Desk to ensure the displayed ranges are correct before programming to offer Credit Cash Back to customers who present these cards.

Some card types use multiple card ranges, such as Discover. To offer a consistent customer experience, ensure that all limits are the same across the Card Type's card ranges.

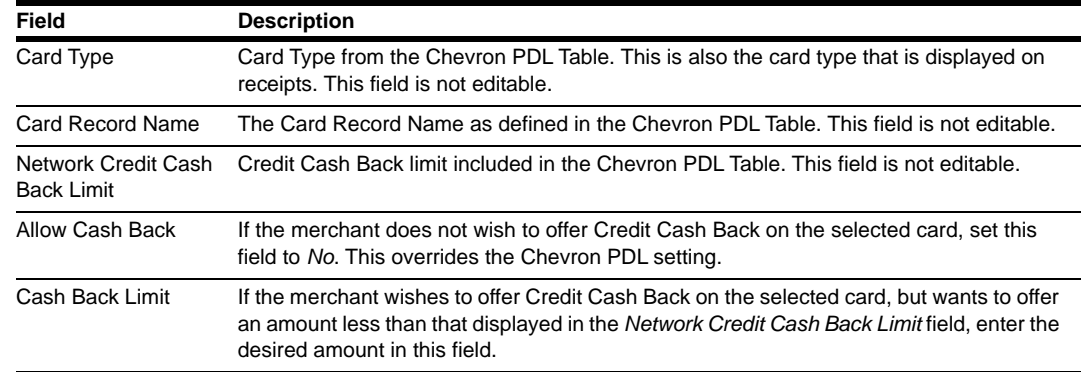

The following table contains the fields on the **Credit Cash Back Maintenance** fields and their descriptions:

**2** After completing all programming in **Credit Cash Back Maintenance**, select **Save** to save the programming to the Passport database and exit.

# <span id="page-20-0"></span>**EMV AIDPK Download Request**

To enable EMV chip card recognition, Passport must request an EMV AIDPK download from the Chevron network. To request an EMV AIDPK download, proceed as follows:

**1** Select **EMV AIDPK Download** from the **Chevron Network Menu**.

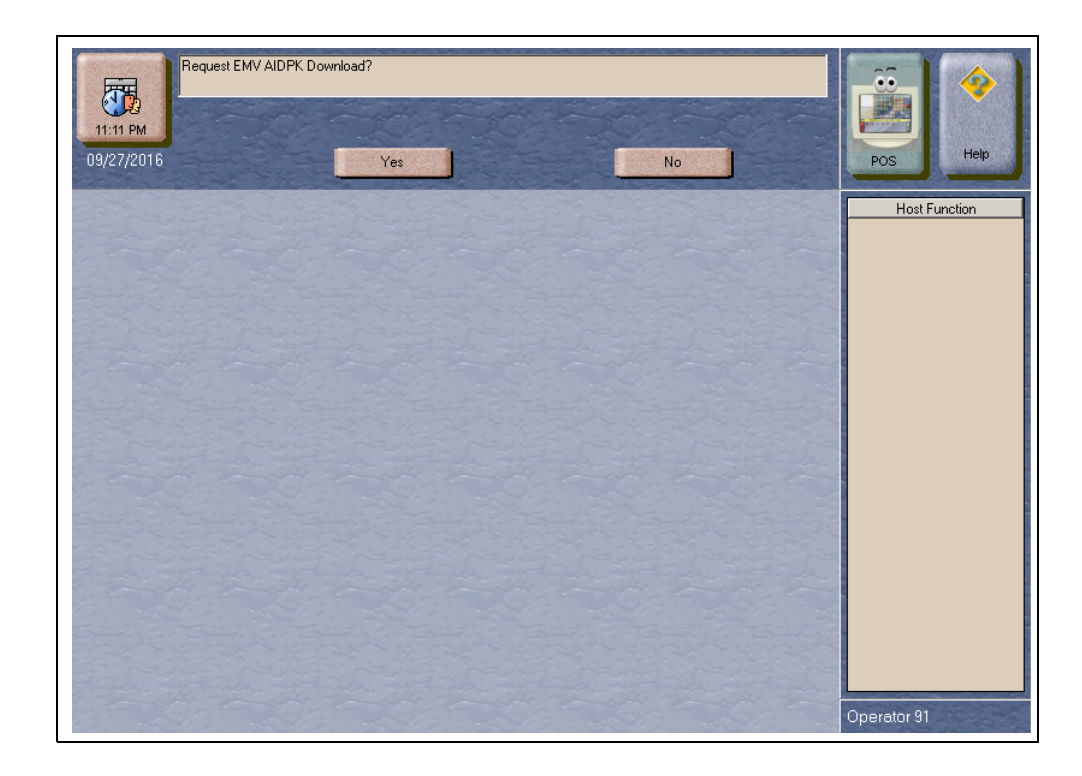

**Figure 14: EMV AIDPK Download Screen**

**2** Select *Yes* to request the EMV AIDPK Download from the Chevron network; otherwise, select *No* to exit and return to the **Chevron Network Menu**.

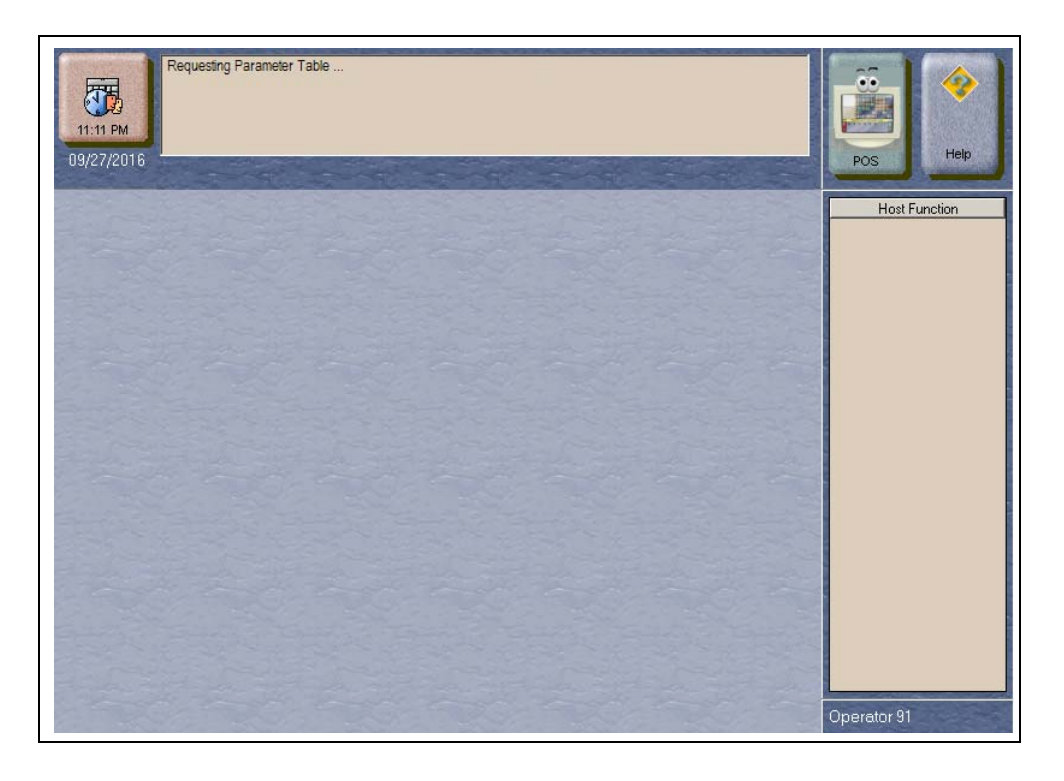

**Figure 15: Requesting EMV AIDPK Download**

**Figure 16: EMV AIDPK Download Successful**

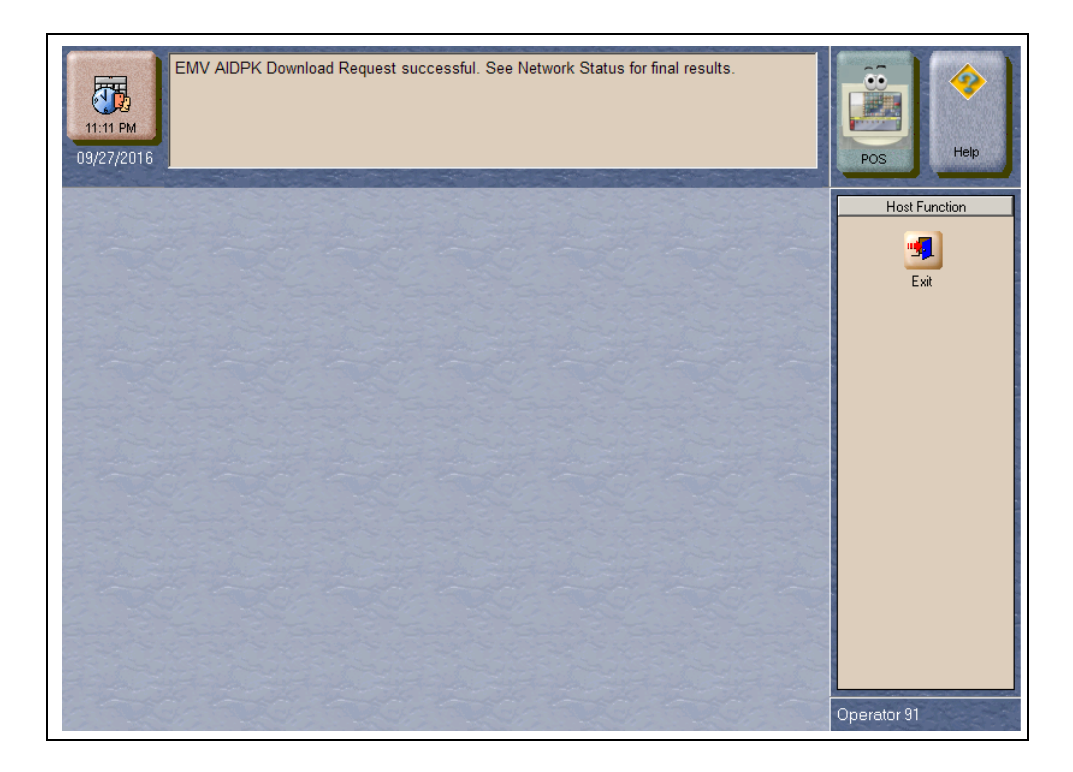

**3** After completing a successful EMV AIDPK Download, select **Exit**. Check that Passport successfully received and validated the EMV AIDPK Download request by switching to the **CWS** and selecting **Network Functions**. The **Network Status** screen displays information regarding completion of the EMV AIDPK Download.

**Figure 17: CWS - Network Status Screen**

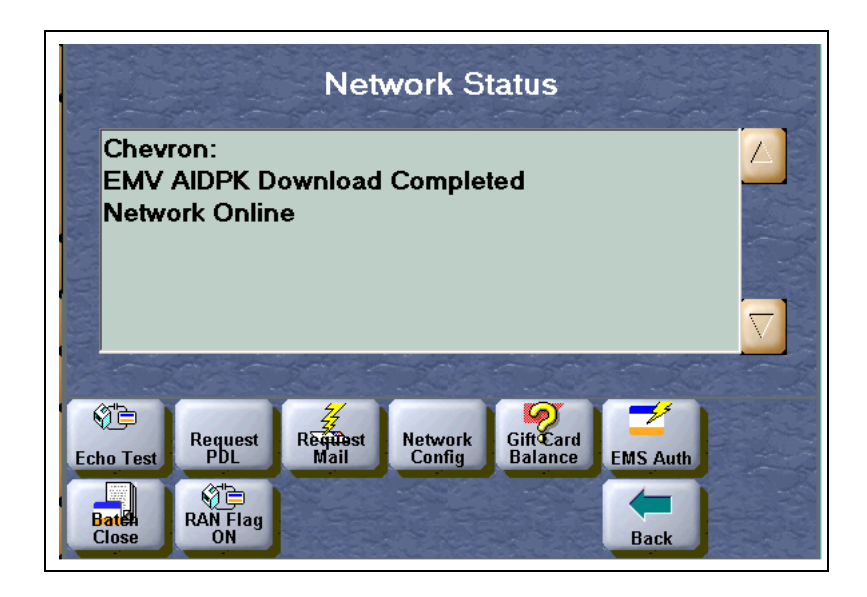

## <span id="page-22-0"></span>**Network Reports**

Network reports show data on transactions transmitted to the Chevron network. Some network reports provide information on the status of transactions while others list total amounts for transmitted transactions. Each report prints with a heading that includes the name of the report, the date, and time the report was printed.

At initial installation, the following network reports are programmed to print automatically at Store Close:

- Credit Batch Summary Report
- Credit Unconfirmed Transaction Log
- Debit Batch Summary Report
- Debit Unconfirmed Transaction Log
- EMS Batch Summary Report
- EMS Unconfirmed Transaction Log
- KECC Report
- Special Handling Batch Summary Report
- Unsecured Mail

The following Chevron network reports are available:

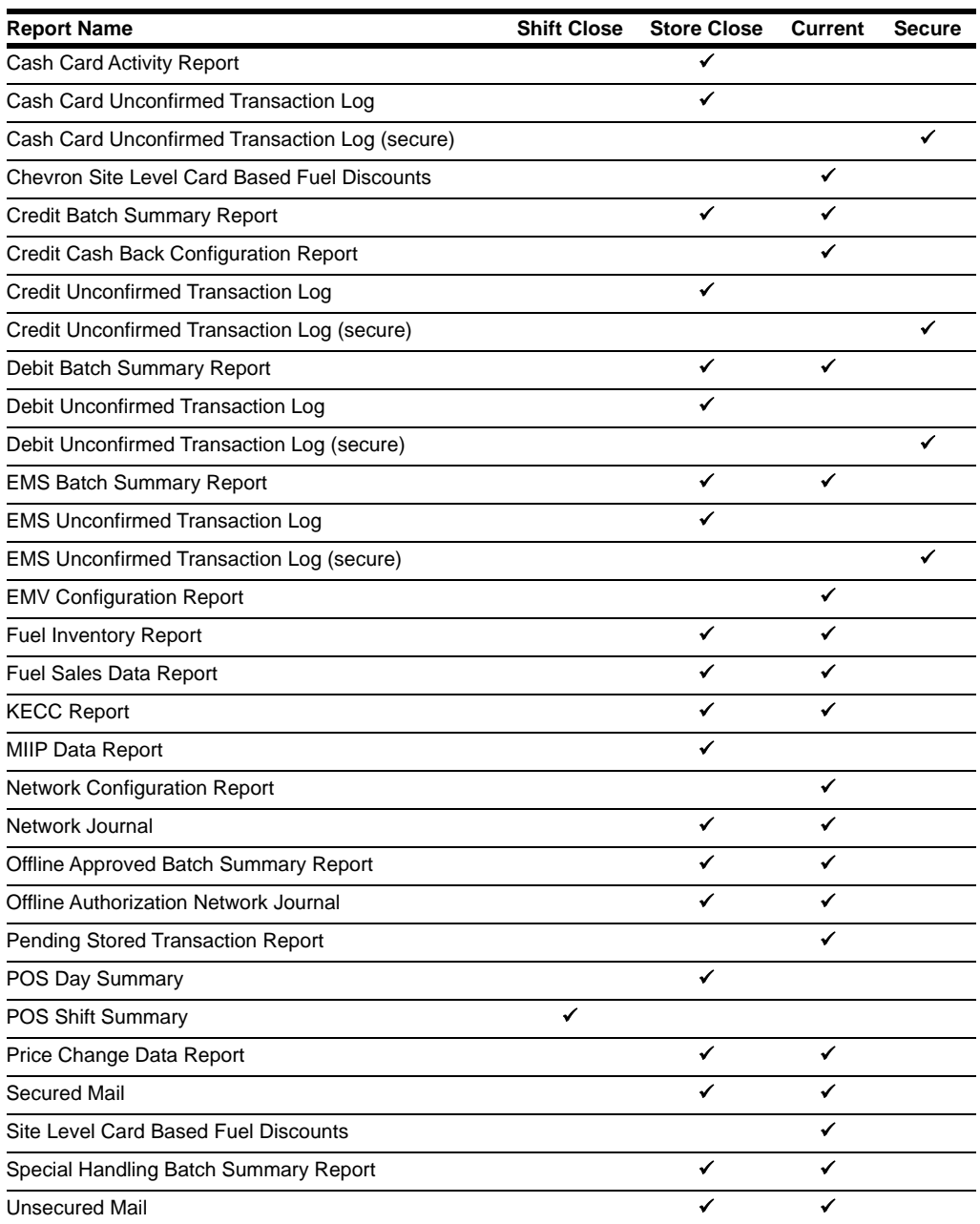

*Note: The Secured Mail report cannot be configured to print automatically as part of the Shift or Store Close. You may only print the report manually.*

## **IMPORTANT**

Secure reports may contain sensitive customer data, such as card account number and expiration date. These reports are password protected and available to print on demand only. For more information on secure reports, refer to *MDE-5301 Passport EDH (Chevron) V08.26 Implementation Guide for PA-DSS V3.2*.

If the store sells Chevron or Texaco gift cards, select the following reports to print automatically at Store Close:

- Cash Card Activity Report
- Cash Card Unconfirmed Activation/Reload Transaction Log

# **Cash Card Activity Report**

This report records all Cash Card activations and reloads performed.

#### **Figure 18: Cash Card Activity Report**

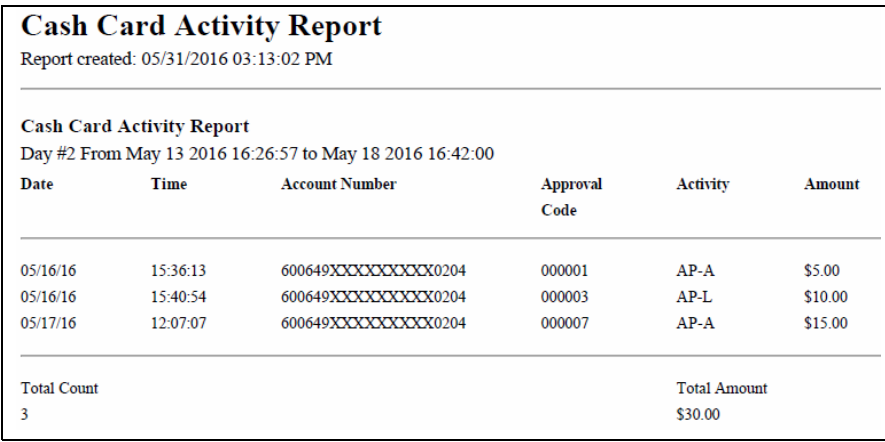

### **Cash Card Unconfirmed Activation/Reload Transaction Log**

This report contains records for each unconfirmed cash card activation or reload transaction for the business day.

#### **Figure 19: Cash Card Unconfirmed Transaction Log**

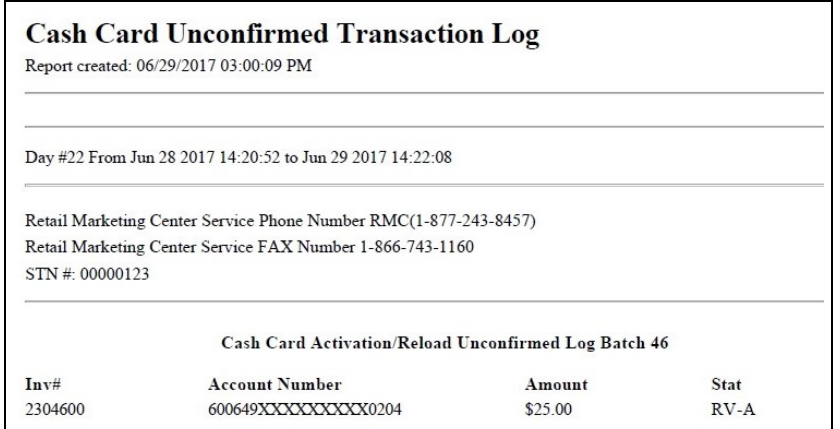

## **Credit Batch Summary Report**

This report records details of each Credit transaction by batch number.

### **Figure 20: Credit Batch Summary Report**

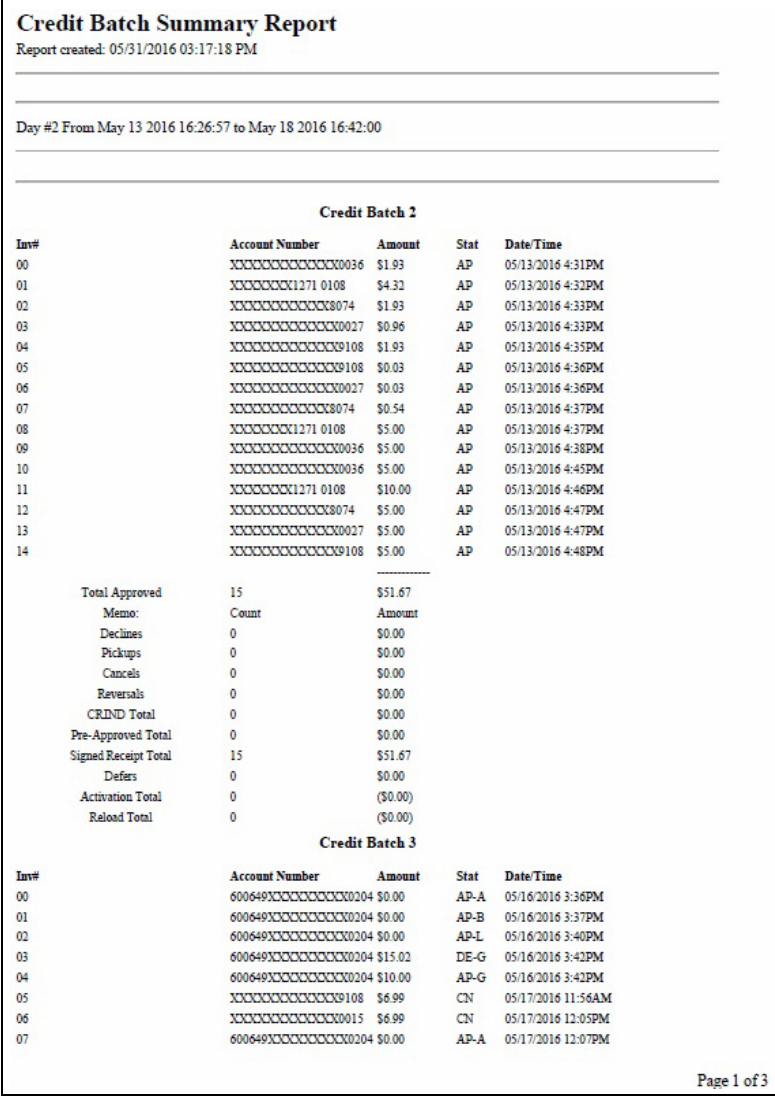

# **Credit Cash Back Configuration Report**

This report shows current programming in **MWS** > **Set Up** > **Network** > **Chevron** > **Cash Back Maintenance**.

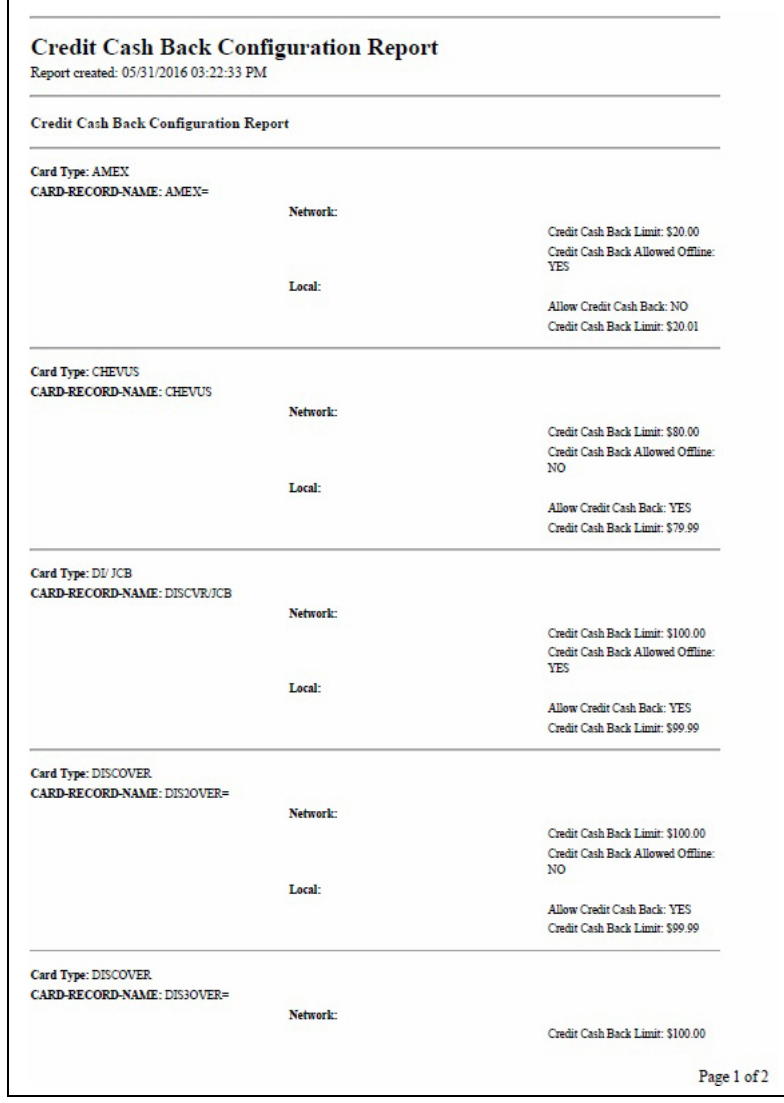

#### **Figure 21: Credit Cash Back Configuration Report**

## **Credit Unconfirmed Transaction Log**

This report contains records for each unconfirmed credit transaction for the business day.

### **Figure 22: Credit Unconfirmed Transaction Log**

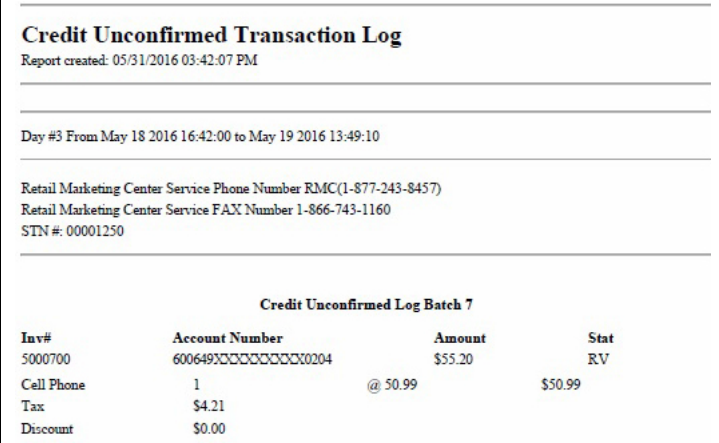

# **Debit Batch Summary Report**

This report records details of each Debit transaction by batch number.

#### **Figure 23: Debit Batch Summary Report**

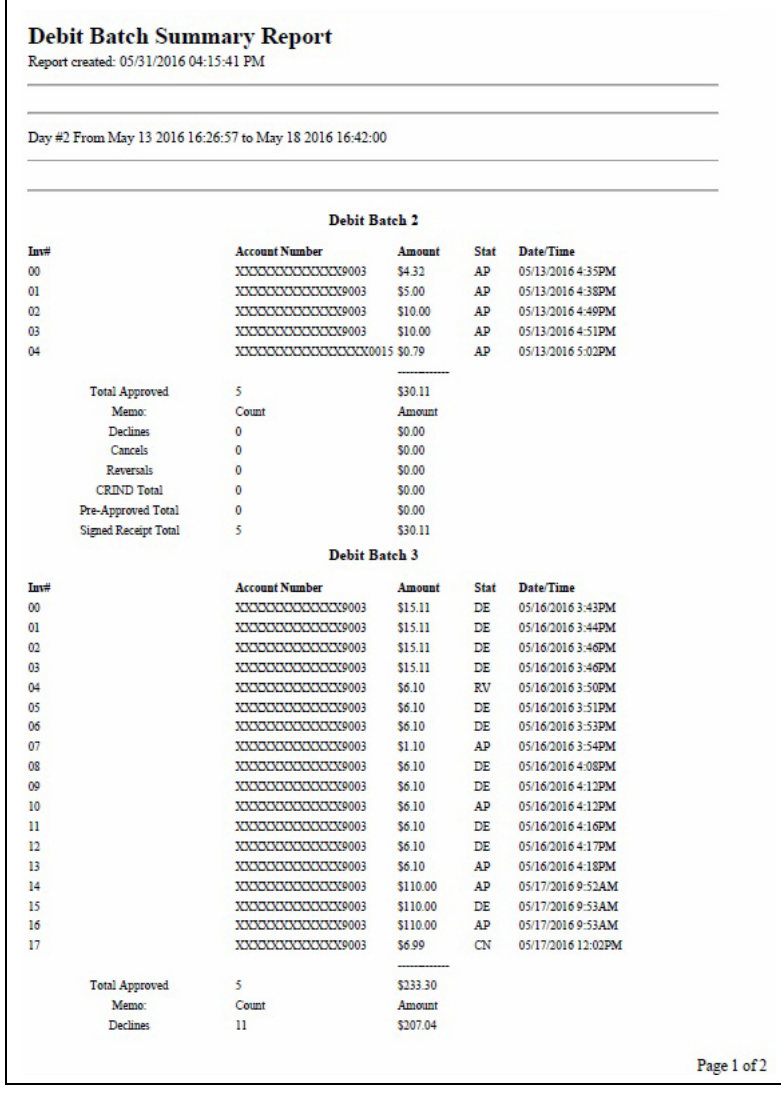

## **Debit Unconfirmed Transaction Log**

This report contains records for each unconfirmed debit transaction for the business day.

#### **Figure 24: Debit Unconfirmed Transaction Log**

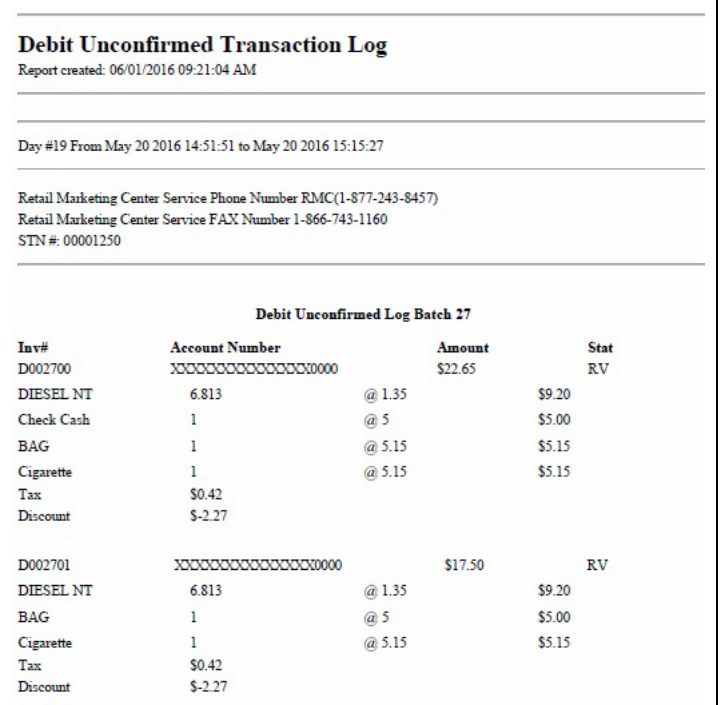

### **EMS Batch Summary Report**

This report contains information on pending EMS Auth transactions as well as EMS transactions removed using the **EMS Auth** key under **Network Functions**.

The following table provides the transaction status abbreviation that can be displayed under the **Status** column and its description:

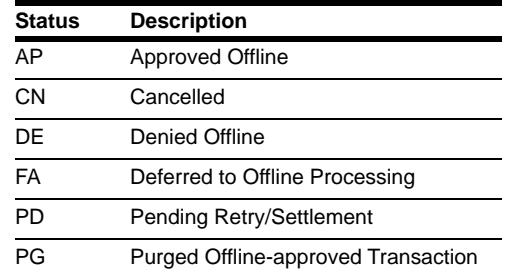

#### **Figure 25: EMS Batch Summary Report**

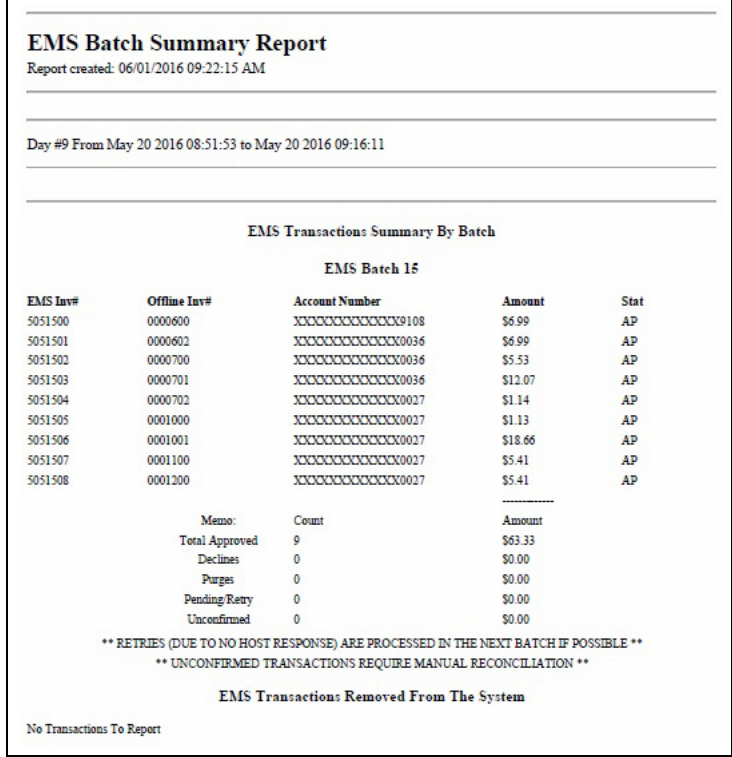

### **EMV Configuration Report**

This report records the EMV parameters Passport received from the Chevron network downloads.

#### **Figure 26: EMV Configuration Report**

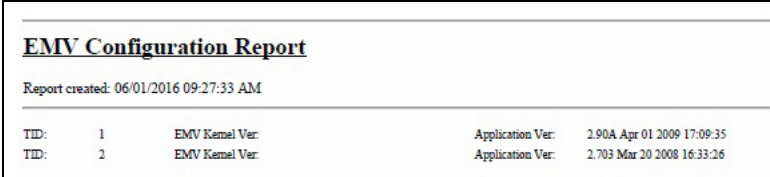

## **Fuel Inventory Report**

This report records the information on fuel totals Passport sent to the Chevron network in the Fuel Inventory administrative message.

#### **Figure 27: Fuel Inventory Report**

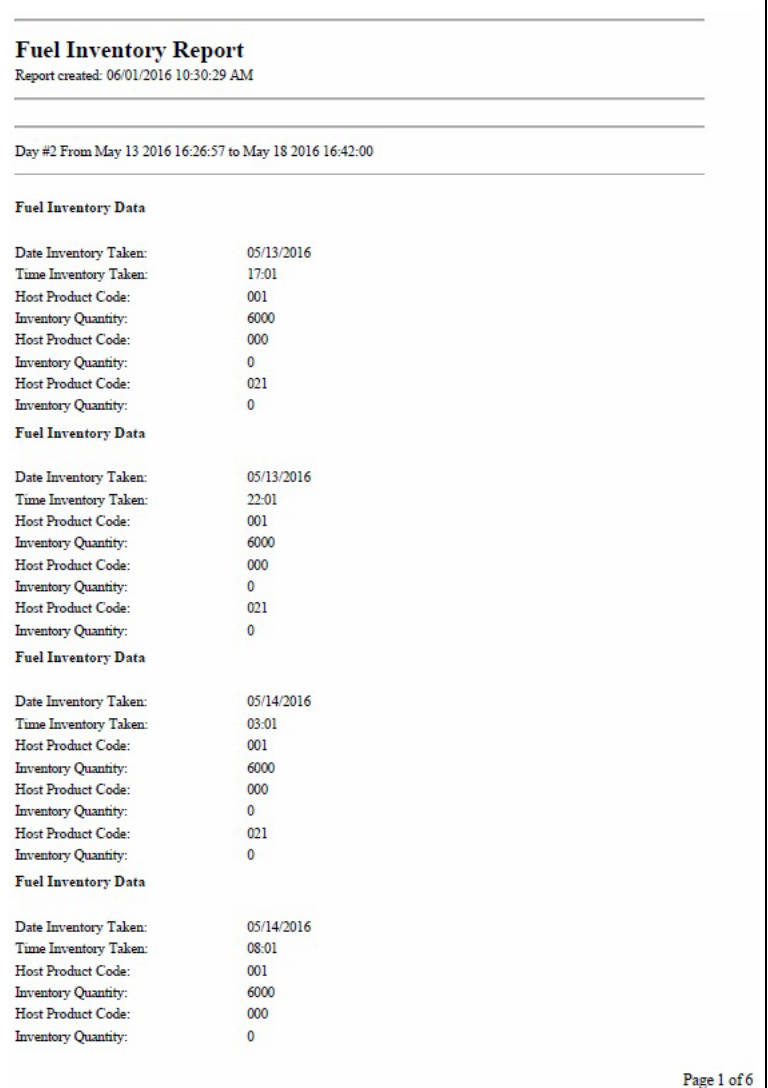

# **Fuel Sales Report**

This report records the fuel sales totals Passport sent to the Chevron network in the Fuel Sales administrative message.

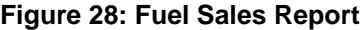

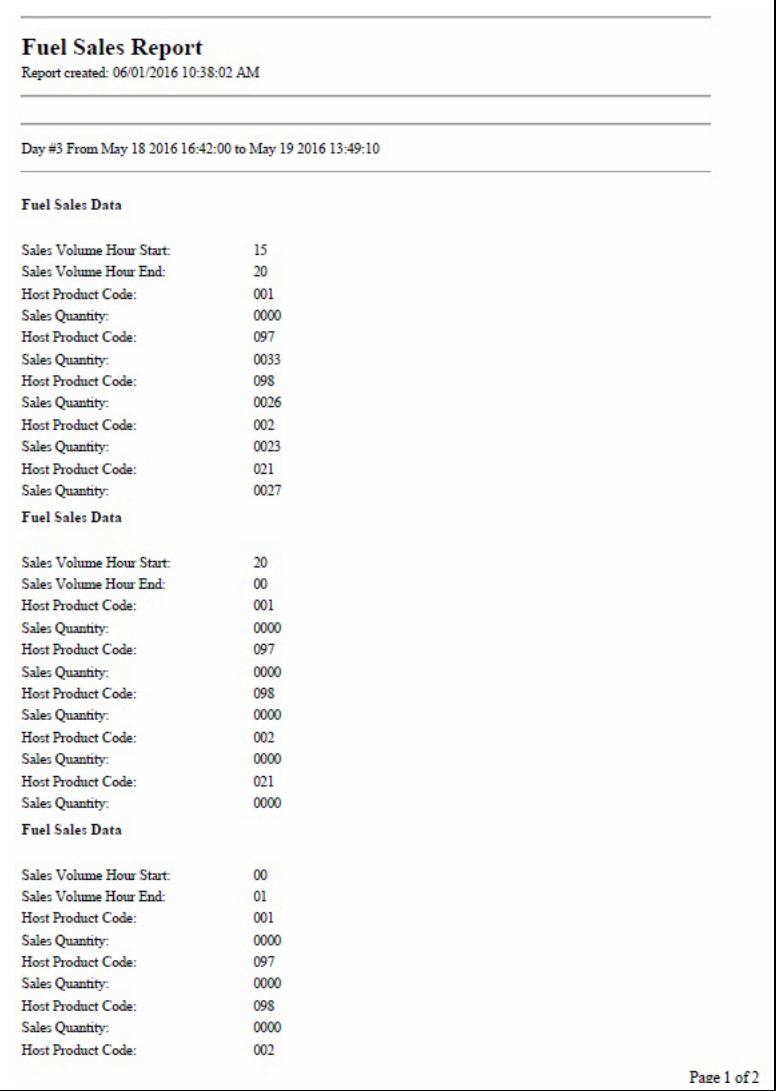

## **KECC Report**

This report records information on KECC transactions that occurred within a business day. These transactions are refund transactions that occurred after the batch has closed on the original sale transaction or when the customer requests a refund of only part of the sale transaction such that the amount of the refund is different from the amount of the original sale.

**Figure 29: KECC Report**

| <b>KECC Report</b><br>Report created: 06/01/2016 10:41:18 AM |          |          |                                                          |          |             |             |  |  |
|--------------------------------------------------------------|----------|----------|----------------------------------------------------------|----------|-------------|-------------|--|--|
|                                                              |          |          |                                                          |          |             |             |  |  |
|                                                              |          |          |                                                          |          |             |             |  |  |
|                                                              |          |          | Day #2 From May 13 2016 16:26:57 to May 18 2016 16:42:00 |          |             |             |  |  |
|                                                              |          |          |                                                          |          |             |             |  |  |
| Date                                                         | Time     | Invoice# | <b>Account Number</b>                                    | Device   | Amount      | <b>Stat</b> |  |  |
|                                                              |          |          |                                                          |          |             |             |  |  |
|                                                              | 16:29:39 | 5000609  | XXXXXXXXXXXXX0036                                        | $CWS-01$ | \$5.00      | AP          |  |  |
|                                                              | 16:33:10 | 5000610  | XXXXXXXXXXXXXXX                                          | $CWS-01$ | \$1.15      | DE          |  |  |
| 05/18/16<br>05/18/16                                         |          |          |                                                          |          | ----------- |             |  |  |
|                                                              |          |          | Memo:                                                    | Count    | Amount      |             |  |  |
|                                                              |          |          | <b>Total Approved</b>                                    | ı        | \$5.00      |             |  |  |

### <span id="page-33-0"></span>**MIIP Data Report**

This report records the information Passport transmitted to the Chevron network in the Rent Sales administrative message.

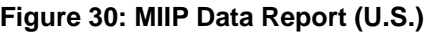

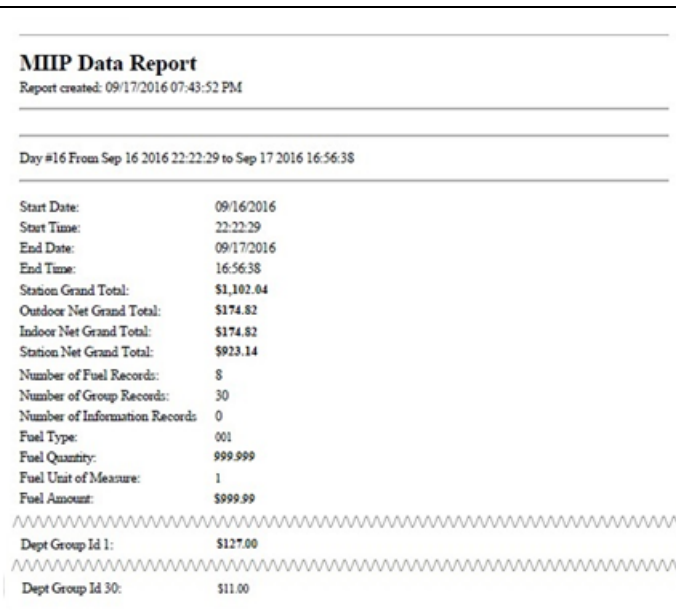

# **Network Configuration Report**

This report provides information on the current programming in the **MWS** > **Set Up** > **Network** > **Chevron** > **Network Site Configuration** screens, including Card Issuer information.

### **Figure 31: Network Configuration Report**

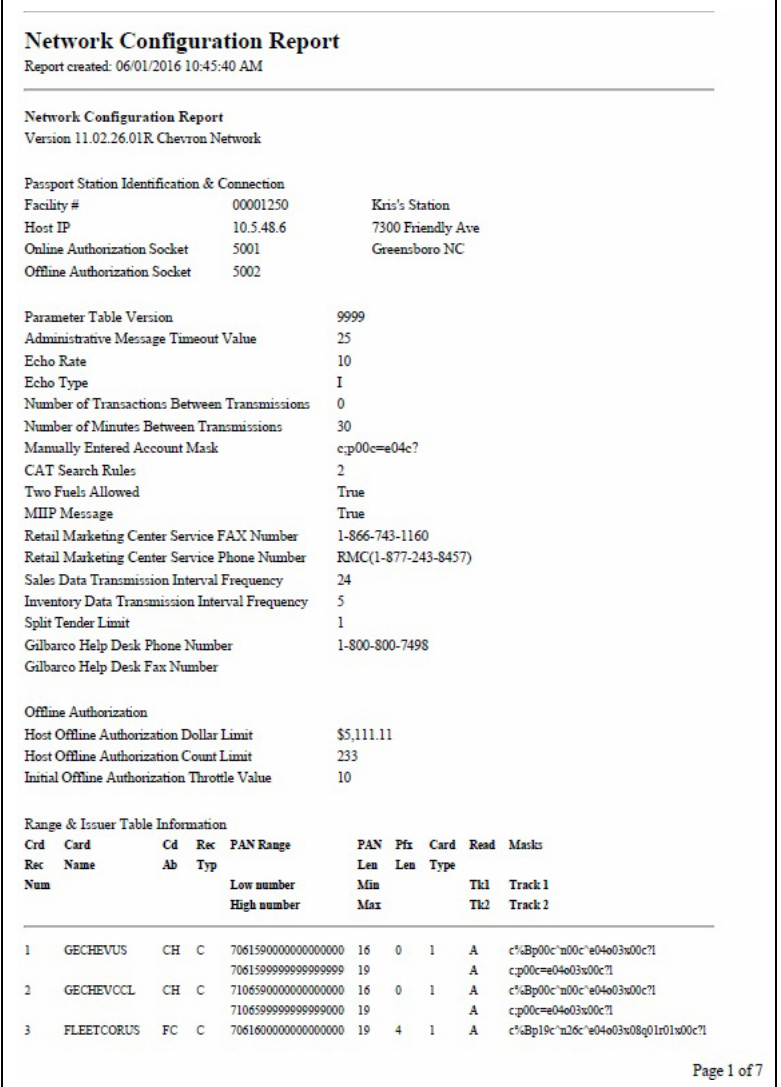

### **Network Journal Report**

The Network Journal Report provides a printed record of all network transactions and modes. Each entry includes the status of the message (accepted, denied, timeout, etc.).

Passport shows a single-line entry noting that the message was sent to the Chevron network for the Fuel Sales, Fuel Inventory, Price Change Data, and MIIP Data messages.

#### **Figure 32: Network Journal Report**

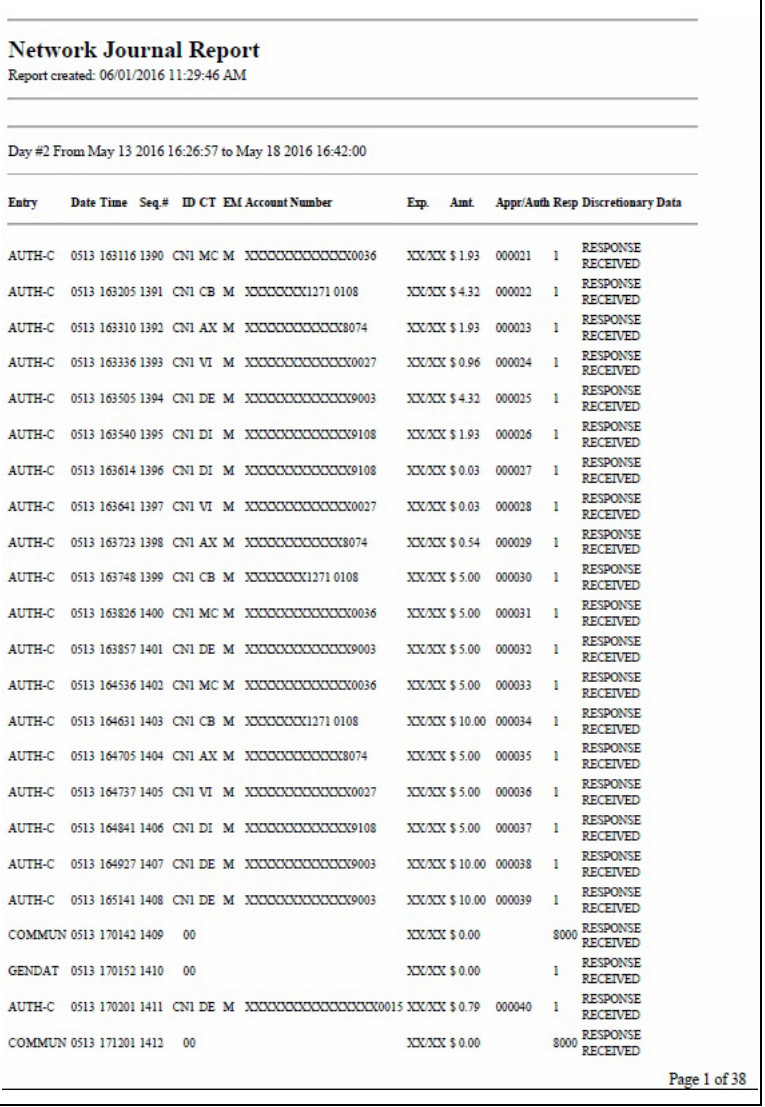

### **Offline Approved Batch Summary Report**

This report provides information on each transaction Passport locally approved while offline with the Chevron network and placed in the Store and Forward queue for processing when the connection to the Chevron network resumes.

The value in the Stat column is made up of two values, the two-character status and the single-character indicator for where the transaction occurred.

The following table contains the two-character status values and their description:

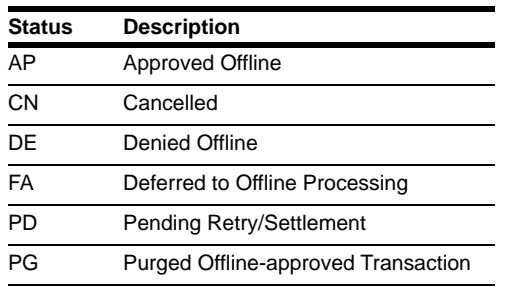

The following table contains the location indicator and its description:

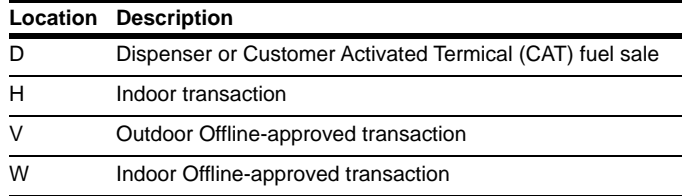

#### **Figure 33: Offline Approved Batch Summary Report**

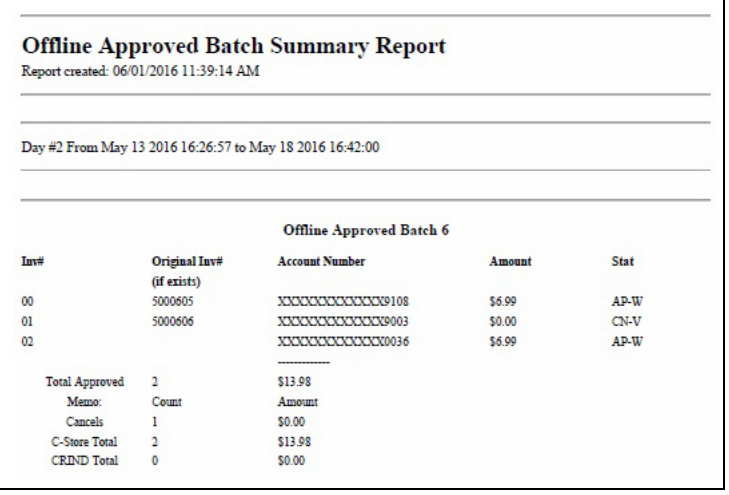

### **Offline Authorization Network Journal Report**

This report records details on transactions Passport approved while the Chevron network was not communicating.

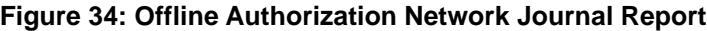

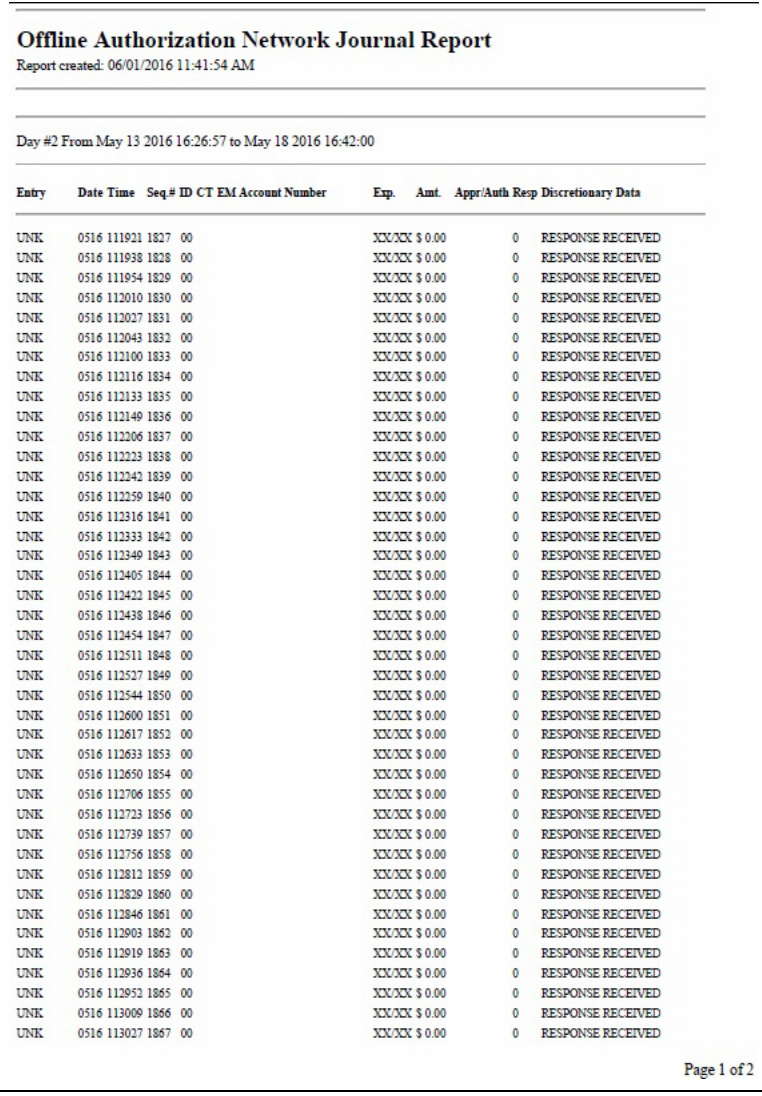

### **Pending Stored Transaction Report**

This report records all transactions pending in Store and Forward. The "Transactions requiring EMS Auth" section at the bottom of the report are those pending transactions that need EMS Authorization to clear.

The following table provides the **Stat** column values and their description:

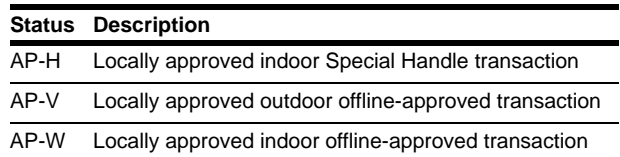

#### **Figure 35: Pending Stored Transaction Report**

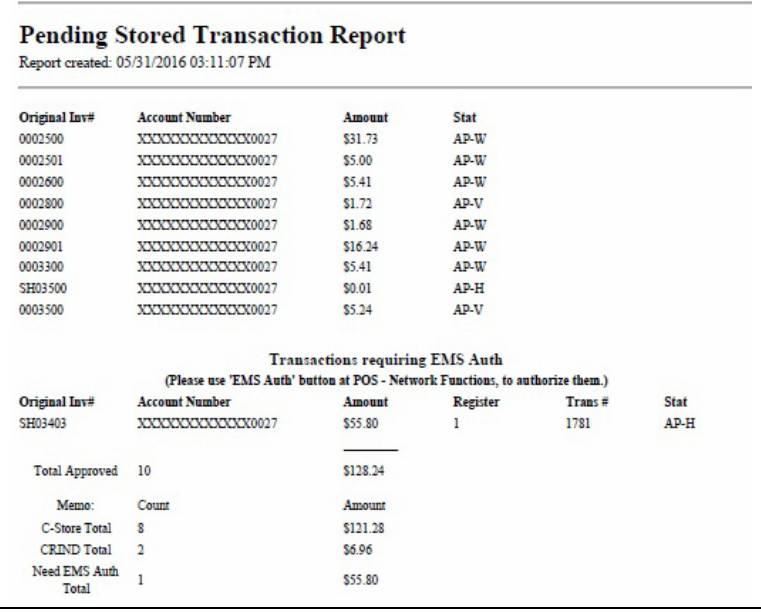

### **POS Day Summary**

This report contains totals for the specified closed business day.

#### **Figure 36: POS Day Summary**

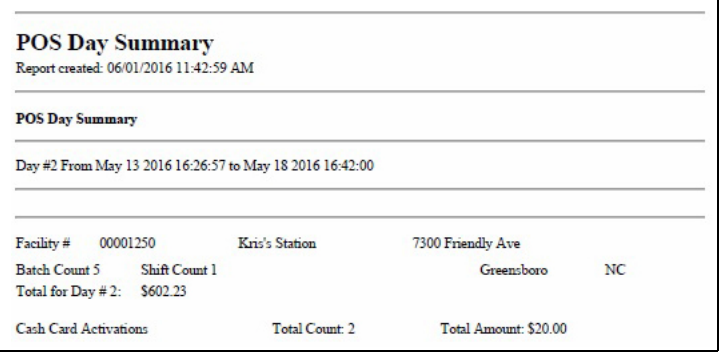

### **POS Shift Summary**

This report contains totals for all closed batches as well as shift totals.

#### **Figure 37: POS Shift Summary**

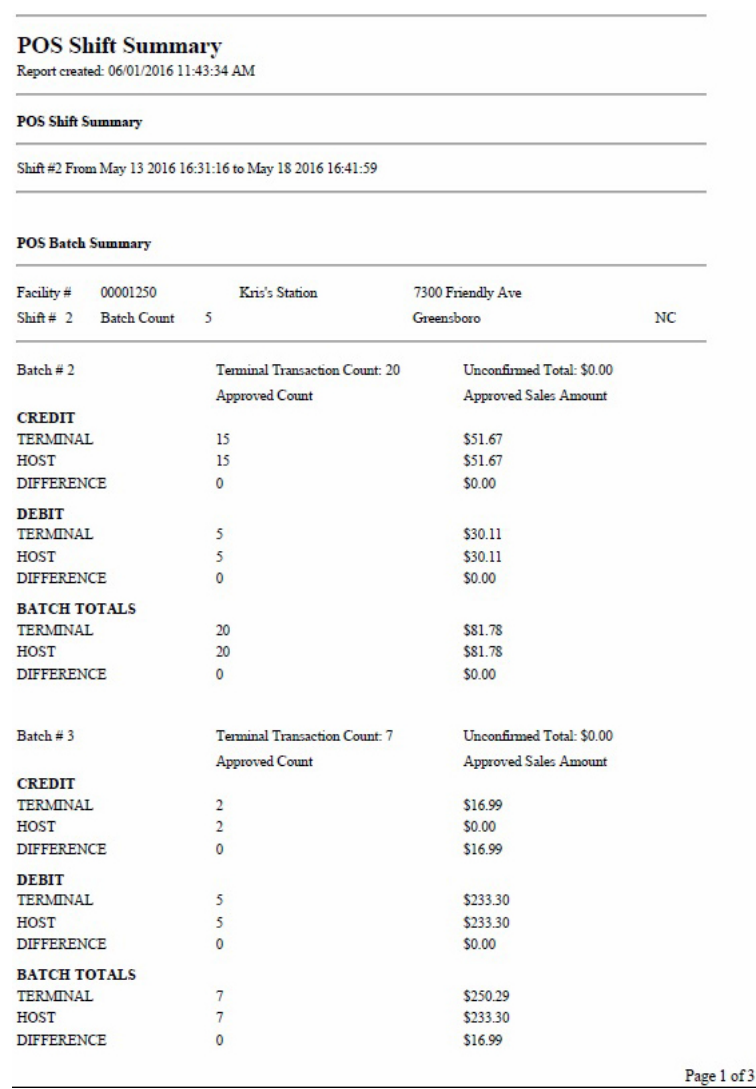

## **Price Change Data Report**

This report records fuel price change information Passport sent to the Chevron network in the Price Change Data administrative message.

#### **Figure 38: Price Change Data Report**

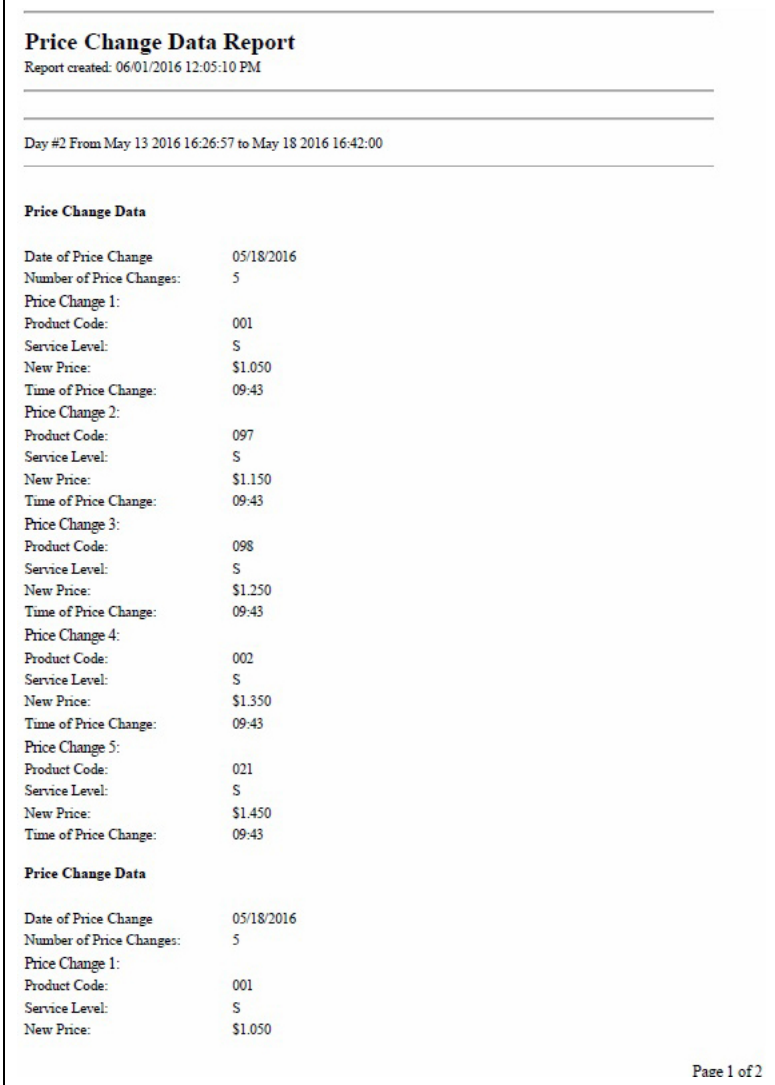

### **Secured Mail Report**

This report records all secured mail delivered to Passport. The report is available to view and print only on demand by calendar day. This report is not available to print automatically at Shift or Store Close.

#### **Figure 39: Secured Mail Report**

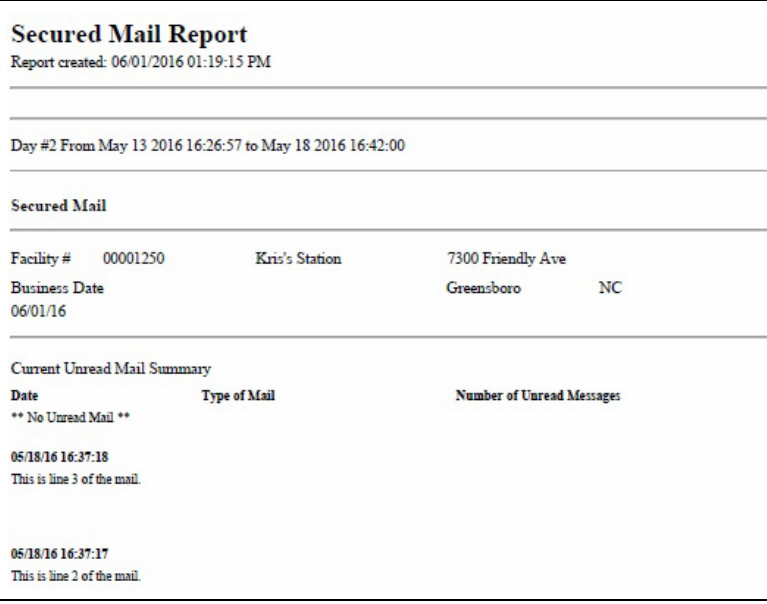

## **Site Level Card Based Fuel Discounts**

This report shows current programming in the **MWS > Set Up > Network > Chevron > Fuel Discount Configuration**.

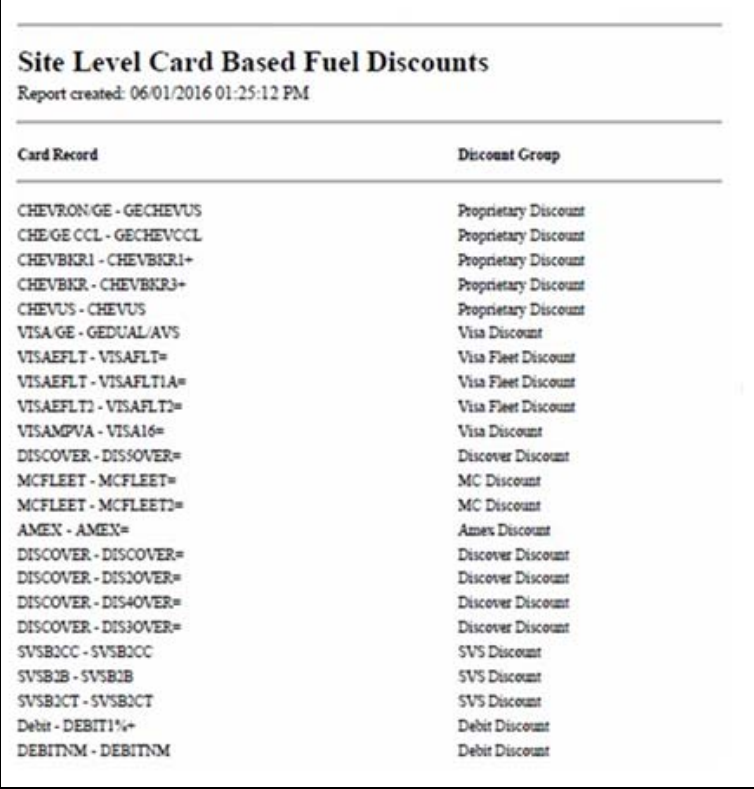

#### **Figure 40: Site Level Card Based Fuel Discounts**

# **Special Handling Batch Summary Report**

Г

This report lists all pending EMS Auth transactions that require additional action.

#### **Figure 41: Special Handling Batch Summary Report**

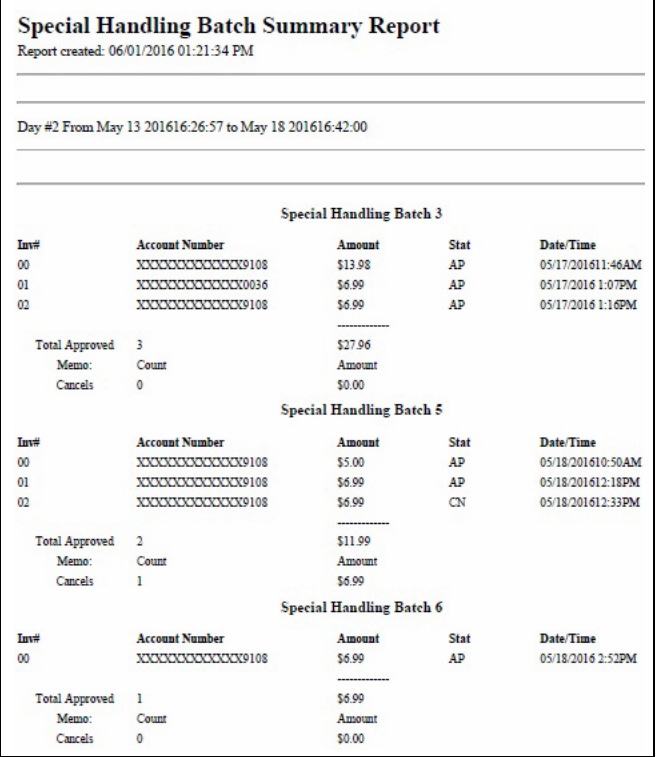

### **Unsecured Mail Report**

The report records all unsecured mail delivered to Passport for a given calendar day. If selected to print at Store Close, only unsecure mail delivered during that day is displayed on the report.

### **Figure 42: Unsecured Mail Report**

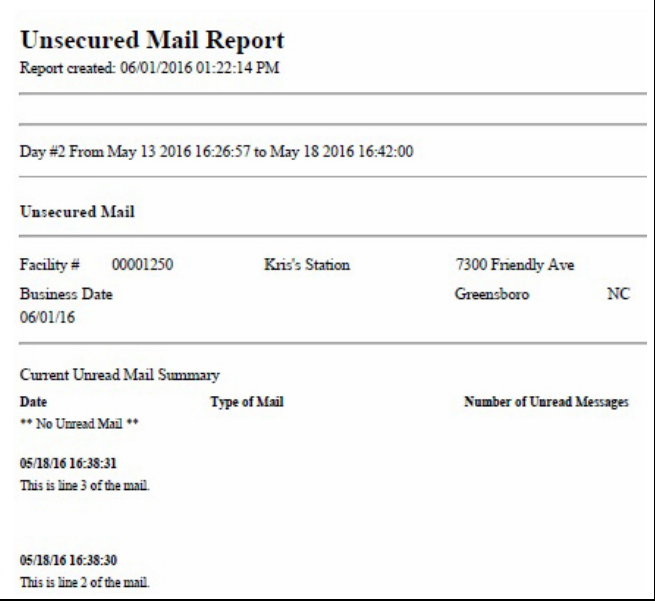

# <span id="page-45-0"></span>**CWS Network Functions**

The Network Functions screen contains the Network Status window and the Network Functions buttons. On this screen, you may view the Network Status and access the following:

- Echo Test
- Request PDL
- Request Mail
- Network Config
- Gift Card Balance
- EMS Auth
- Batch Close
- RAN Flag ON

## **Accessing Network Functions**

You can access this screen in one of the following ways:

- Select the Network Status Indicator when it displays on the message bar (refer to ["Checking Network Status"](#page-47-0) on [page](#page-47-0) 48).
- From the CWS idle screen, touch **More** > **Network Functions**.

#### **Figure 43: Network Functions Button**

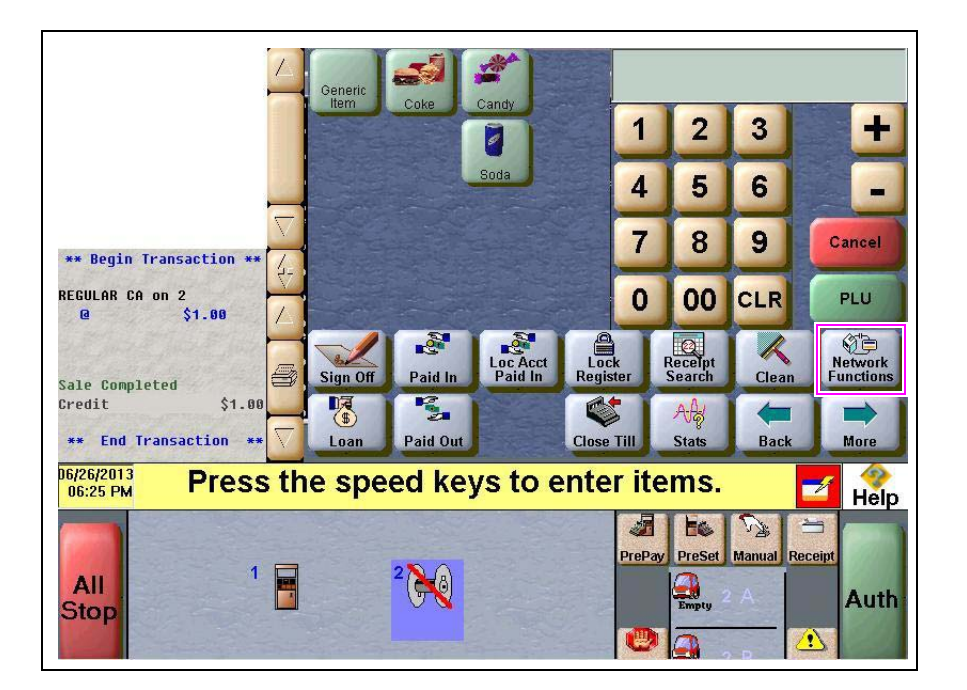

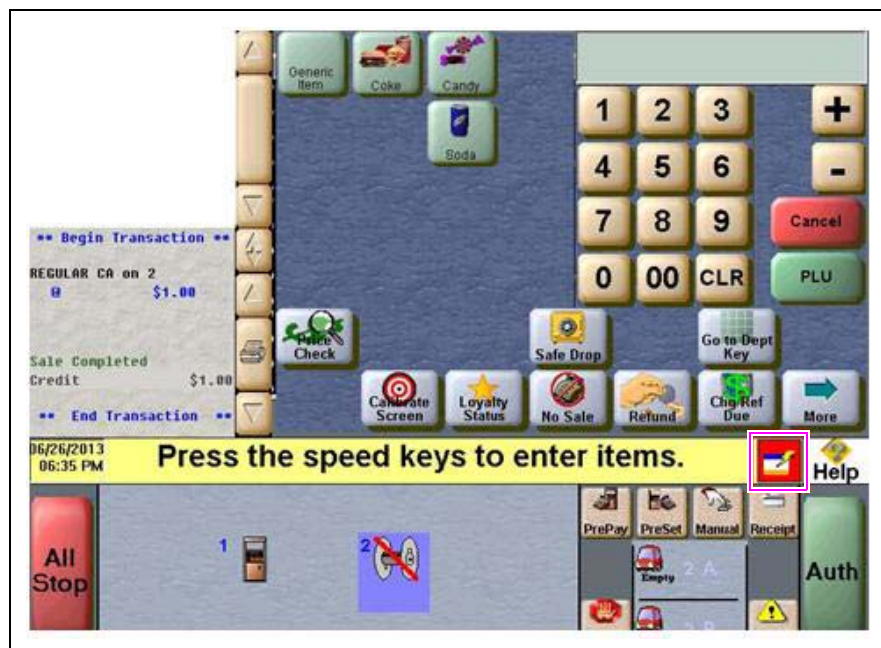

**Figure 44: CWS Network Status Indicator**

With either action the Network Status screen opens.

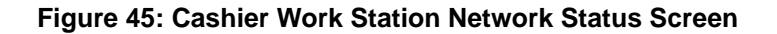

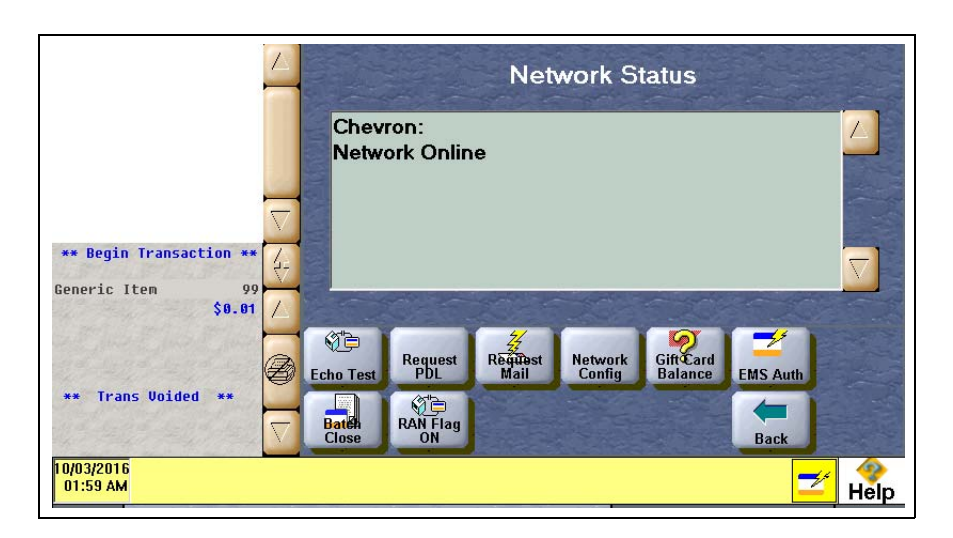

The Network Status screen provides information on all networks connected to the Passport system.

### <span id="page-47-0"></span>**Checking Network Status**

The Network Status tool allows you to view a record of network events such as communication errors that occurred. Each network event is assigned a severity rating (low, medium, or high). When a new event occurs and has been added to the list, the Network Status button is also updated. The color of the Network Status button indicates the severity of the rating of the event:

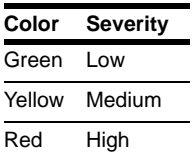

If multiple events occurred, the color of the Network Status button indicates the highest severity rating of the events. The Network Status button color changes when an event is corrected or after a pre-determined time.

### **Network Events Messages**

The following table lists the network event messages, severity, and their description:

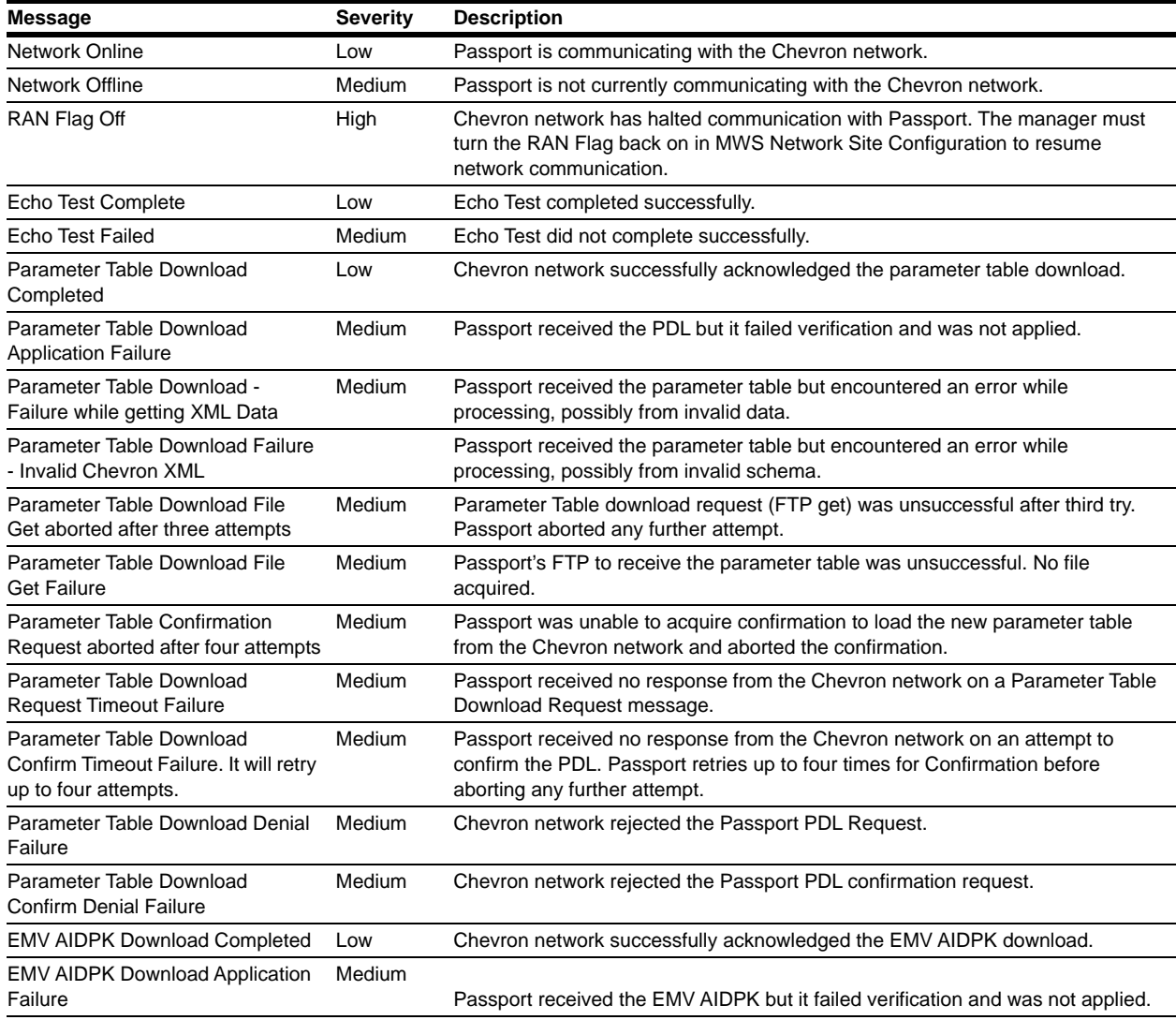

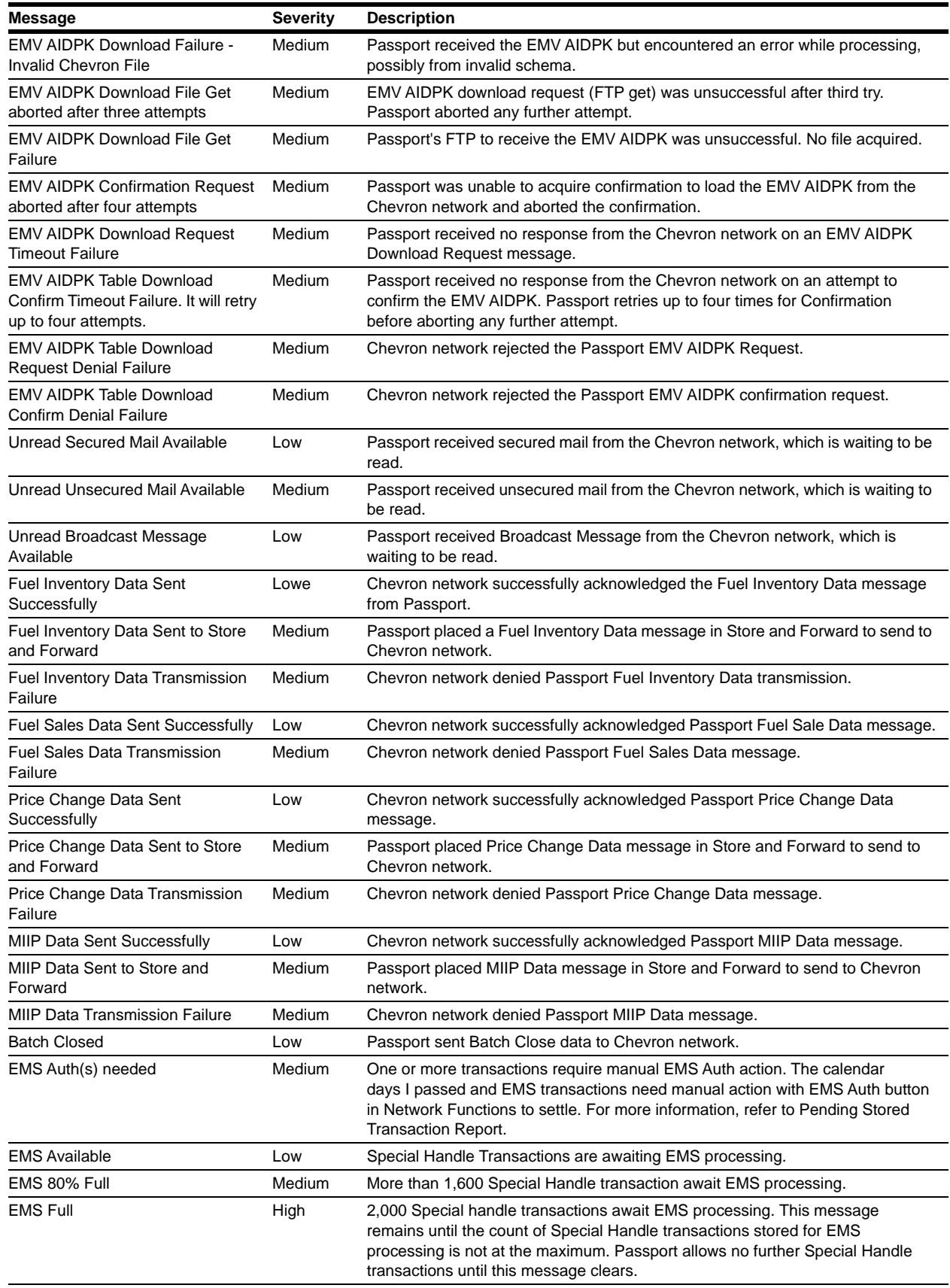

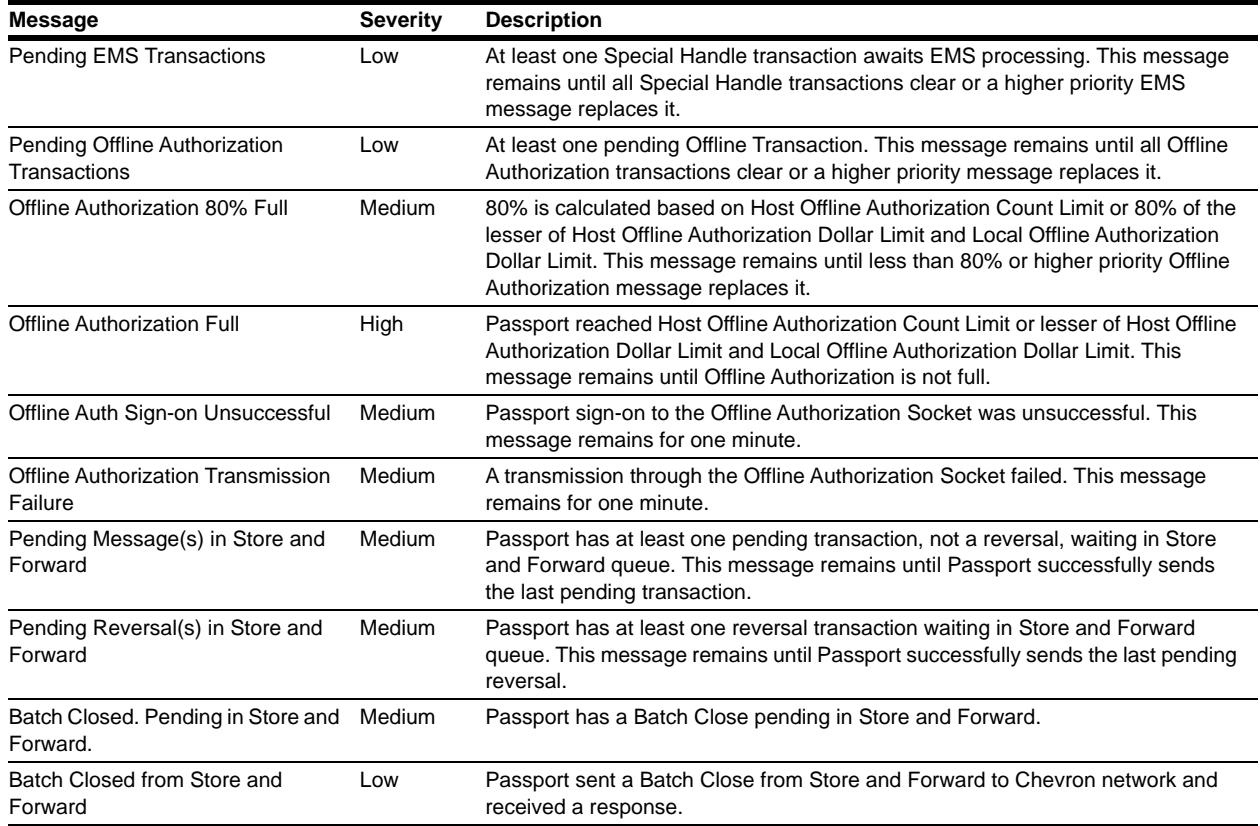

### **Echo Test**

Select **Echo Test** to initiate an Echo Test manually. If the Echo Test is successful, Passport displays the message, "Echo Test Successful". If the Echo Test fails, Passport displays the message, "Echo Test Failed".

### **Request PDL**

Select **Request PDL** to request the current copy of the Chevron network assigned PDL. Any cashier who has access to **Network functions** can request a parameter table download.

### **Request Mail**

Select **Request Mail** to request mail from the Chevron network. The following exceptions apply:

- Only unsecured mail displays
- As part of the mail request, Passport prompts for downloading all of today's mail. If the cashier selects **No**, only unread unsecure mail displays. If the cashier selects **Yes**, all unsecured mail displays.
- Passport displays the mail in the **Network Status** window.
- If the Chevron network has no mail, Passport displays the message, "No mail Available" in the **Network Status** window.
- Passport provides a Print button in the **Network Status** window to print mail.

### **Network Configuration**

*Note: The EDH must be installed and running before you use Network Configuration.*

Select **Network Configuration** to print a current copy of the Network Configuration report at the CWS receipt printer. The report also includes the Offline Authorization, EMS totals, and dates of any unread secured mail.

#### **Figure 46: Network Configuration Report**

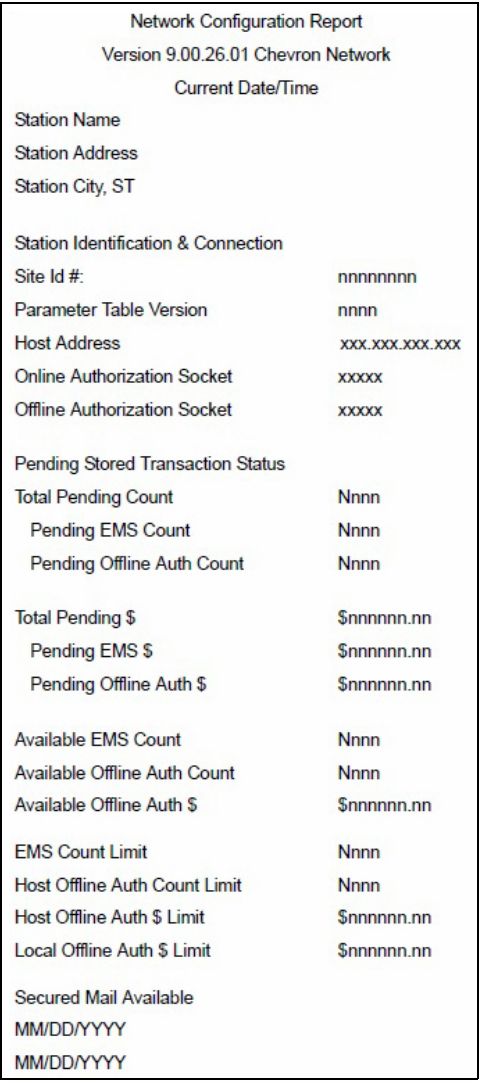

*Notes: 1) "Pending EMS Count" is the total number and dollar amount of all Special Handle transactions awaiting EMS processing.*

- *2) The "Secured Mail Available" section prints only if there is unread unsecured mail. For days with unread secured mail, the date prints for easy access.*
- *3) Only a single date appears for each date with unread secured mail. Mail is read into Passport by day.*

### **Gift Card Balance**

Select **Gift Car Balance** to obtain the remaining balance on a customer's gift card. At the prompt, have the customer swipe the gift card on the PIN pad. Passport displays the customer's balance on the CWS yellow bar.

### <span id="page-51-0"></span>**EMS Auth**

Based on specifics of network downtime and timing of the sale, a sale may no longer be eligible to send to the Chevron network automatically through EMS. This is most likely from a Special Handle sale that occurred on a previous day. To process a Special Handle transaction that occurred on a previous day, the manager must call to obtain by voice an authorization number for the transaction. After receiving the authorization number, the manager can select the **EMS Auth** key under **Network Functions**.

The **EMS Auth** function can be used for two purposes:

- **1** To add an authorization number, acquired through manual process, to a Special Handle sale so it can be sent to Chevron network through Automated EMS.
- **2** To remove a Special handle sale needing authorization, when a paper ticket for this transaction has been sent to Chevron network manually.
	- When the **EMS Auth** key is selected, Passport prompts for entry of the administrative password. The administrative password provides security so that only the manager can initiate the transaction.
	- Passport prompts to choose an option:
		- Call for Auth
		- Remove the transaction from the system
	- After the manager chooses the option, Passport prompts the manager to enter the Passport Transaction number (not the chevron Invoice Number) of a Special Handle Transaction and the register on which the transaction was originally processed.

For example, the store has a Special Handle to \$20.00. This sale is transaction 3445, and was performed on Register 1. Passport validates the following:

- If the transaction number is valid and the manager chooses "Call for Auth", Passport prompts for the authorization number
- If the transaction number is valid and the manager chooses "Remove the transaction from the system", Passport prompts "Are you sure you want to remove this transaction from the system?". If the manager confirms, Passport removes the transaction and lists it in the current EMS Batch Report under the "EMS Transactions Removed from the System" section. If the manager does not confirm, Passport makes no changes.

When the manager chooses **EMS Auth** > Call for Auth the store uses the imprinted ticket (S-28) to acquire an authorization number for the sale. When the store has the authorization number, the manager uses this function to enter the authorization number and associate it with the sale.

After Passport has an authorization number for the sale, it falls under the guidelines for Automated EMS. Passport processes it in the background and reports it on the EMS Batch Summary Report. The EMS Batch Summary Report shows all EMS transactions that failed processing, were approved for EMS processing, or are unconfirmed. The manager must submit manually any EMS Auth sales that receive a decline response from the Chevron network.

#### **Batch Close**

When Passport closes the current network batch, one of the following occurs:

- If the batch is successful Passport displays the message "Batch Closed" on the **Network Status** screen.
- If there are pending transactions, Passport displays the message "Batch Close Pending".
- If there are no transactions in the batch, Passport displays the message, "Current Batch empty. No Batch Closed".

#### **RAN Flag ON**

Any cashier who has access to **Network Functions** can turn on the RAN Flag using the **RAN Flag ON** key.

# <span id="page-52-0"></span>**Special Handle Transactions**

If the cashier performs a Special Handle sale transaction because the Chevron network is offline, Passport attempts to secure payment automatically when communication with the Chevron network resumes under either of the following conditions:

- The retry attempt occurs in the same calendar day as the Special Handle sale transaction
- The Special Handle sale transaction has an authorization number

Passport sends these transactions to the Chevron host in the order they occurred and at the interval Chevron mandates in the parameter table download.

For Special Handle transactions, the cashier must:

- Imprint the S-28 slip with the customer's card
- Have the customer sign the S-28 slip
- Attach the S-28 slip to the Store Copy receipt

# <span id="page-52-1"></span>**Automated EMS Transactions**

The manager performs an EMS Auth transaction when a Special Handle transaction is not completed before the end of the calendar day on which the Special Handle transaction occurred. To ensure all EMS transactions are processed, the manager should:

- Review the EMS Batch Summary Report and EMS Unconfirmed Transaction Log that print automatically at Store Close (make certain these reports are selected to print automatically in **MWS** > **Set Up** > **Store** > **Period Maintenance**) and compare the reports with the Special Handle tickets from the same day. These reports contain information on Automated EMS and Offline Authorization transactions.
- If Unconfirmed totals at the end of the EMS Batch Summary Report show non-zero values, then consider manual reconciliation for each transaction reported in the EMS Unconfirmed Transaction Log.
- Manually submit Special Handle tickets for Unconfirmed Automated EMS transactions.
- The EMS Unconfirmed Transaction Log contains all information needed to reconcile Unconfirmed Offline Authorization transactions.

# <span id="page-53-0"></span>**Offline Authorization**

The Chevron parameter table download controls whether Passport can authorize transactions locally when the Chevron network is not communicating. If the Chevron parameter table download allows Passport to perform local authorization of transactions when the Chevron network is not communicating and the merchant wishes to allow locally authorized transactions, he must ensure the *Local Offline Authorization Dollar Limit* field on the **Set Up** > **Network** > **Chevron** > **Network Site Configuration** > **Offline Authorization** tab contains a valid value that meets the store's needs.

When Passport locally authorizes an offline transaction, when communication with the Chevron network resumes, Passport shows the transaction in the Offline Authorization Batch Summary Report and moves the transaction to the Store and Froward queue to attempt to retry sending it to the Chevron network. If Passport successfully sends the offline transaction to the chevron network, Passport records it in the EMS Batch Report.

# <span id="page-53-1"></span>**Frequently Asked Questions**

This section provides answers to questions related to certain Chevron network transactions.

## **Automated EMS**

Q: How do I know if my Special Handle transactions have processed through Automated EMS?

A: Check the **Network Status** window on the CWS. The **Network Status** window tells you if the store is online with the Chevron network and whether there are Special Handle sales pending EMS processing ("EMS Available"). If the Network Status window does not indicate EMS transactions are pending, then all sales have process through Automated EMS.

Q: I have EMS sales pending. What does that mean and how do I fix it?

A: There are two possible reasons for EMS pending.

- 1 The store has resumed communications with the Chevron network, but has not had time to clear all the Special handle transactions with EMS. Passport will try to process Special Handle transactions as long as the current calendar day is the same as when the original transactions were approved.
- 2 The original sale is from a previous calendar day and the transaction requires manually entered authorization number to process with the Chevron network using the **EMS Auth** key under **Network Functions**.

Q: How do I figure out which sales are pending?

A: Review the EMS Pending Report. This report contains details of all pending transactions awaiting automated EMS processing.

Q: How do I know whether a Special Handle transaction has cleared and will be paid? A: Review the EMS Batch Summary Report and EMS Unconfirmed Transaction Log with the Special Handle (S-28) tickets from the day. Match the processed Special Handle tickets against entries in these reports. If the transaction is on the EMS Batch Summary Report, the transactions processed successfully through Automated EMS.

Q: What do I do if my transaction is shown in the EMS Failure section of the EMS Batch Summary Report?

A: EMS failure indicates the Chevron network declined the transaction. You must submit the Special Handle (S-28) ticket and relevant documentation to Chevron for settlement.

### **EMS Auth Function**

This section describes the EMS Auth function.

- **1** When the manager selects the **EMS Auth** key, Passport prompts for entry of the Administrative Password to validate the person performing the transactions has permission.
- **2** After the manager successfully enters the Administrative Password, Passport prompts the manager to select an option.
	- **a** Select "Call for Auth" to enter an authorization number.
	- **b** Select "Remove the transaction from the system" for a pending transaction that has been sent manually to Chevron.
- **3** Passport prompts the manager to enter the Passport Transaction number (this is not the Chevron Invoice Number) of the Special Handle transactions and the register on which the transaction occurred originally.
- **4** Passport validates the information entered. If the Passport Transaction Number is valid:
	- **a** For the "Call for Auth" option Passport prompts for entry of the authorization number and attempts to process the transaction in the background.
	- **b** For the "Remove the transaction from the system" option Passport removes the pending transaction.

In either case, Passport records the outcome in the EMS Batch Summary Report.

### **KECC**

The manager uses the KECC process to perform a refund of a credit sale that occurred in a previous batch or a partial refund of a credit sale. KECC allows the manager to credit a customer's credit card for a specified amount. This section describes the KECC function.

- **1** The manager begins a refund transaction.
- **2** When Passport validates that the details of the transaction meet the requirements for a KECC transaction, Passport prompts for the Administrative Password.
	- **a** If the entered password does not match the configured Administrative Password, Passport displays the error message, "Invalid Password" and cancels the transaction.
	- **b** If the entered password matches the configured Administrative Password but KECC transactions are not allowed now, Passport displays the error message, "KECC Not Allowed At This Time" and cancels the transaction.
	- **c** If the entered password matches the configured Administrative Password and KECC is allowed, Passport continues with the KECC transaction.

**3** The following rules apply to KECC transactions:

**a** The only valid tender for a KECC transaction is Credit (using the **Card** key).

- **b** KECC transaction is not for an amount greater than the original sale transaction.
- **c** The manager must enter a valid original transaction number.
- **d** Passport must be able to match the KECC transaction details with an original sale transaction that occurred no more than 30 days ago at this store.
- **4** When the manager completes the KECC transaction, Passport sends a KECC request to the Chevron network for authorization.

# <span id="page-56-0"></span>**Appendix A: Passport Loyalty Configuration for Chevron Loyalty Programs**

## **IMPORTANT**

The steps in ["Appendix A: Passport Loyalty Configuration for Chevron Loyalty](#page-56-0)  [Programs"](#page-56-0) must occur between midnight and 6am of the day the loyalty feature is activated.

Ensure the Enhanced Loyalty Interface or Multiple Loyalty Interface feature is activated before proceeding with Loyalty configuration.

These instructions pertain only to the Safeway and VONS loyalty programs Chevron supports. Do not use these instructions if the merchant is not participating in either of

Chevron supports two loyalty programs. These are Safeway and VONS. The merchant will tell you which program to configure. To configure loyalty for a Chevron store, proceed as follows:

**1** Go to **MWS** > **Set Up** > **Store** > **Loyalty Interface**. The Loyalty Interface Configuration screen opens.

### **Figure 47: Loyalty Configuration Screen**

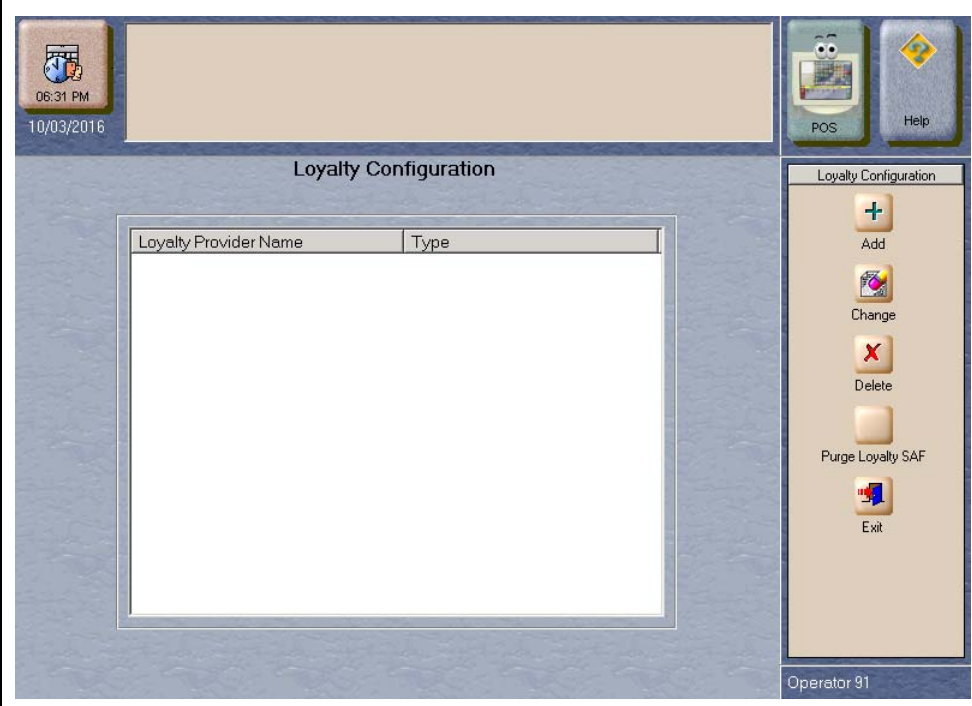

**2** If no Loyalty Provider Name displays on the **Loyalty Configuration** screen, no loyalty program has been configured yet. Select **Add**.

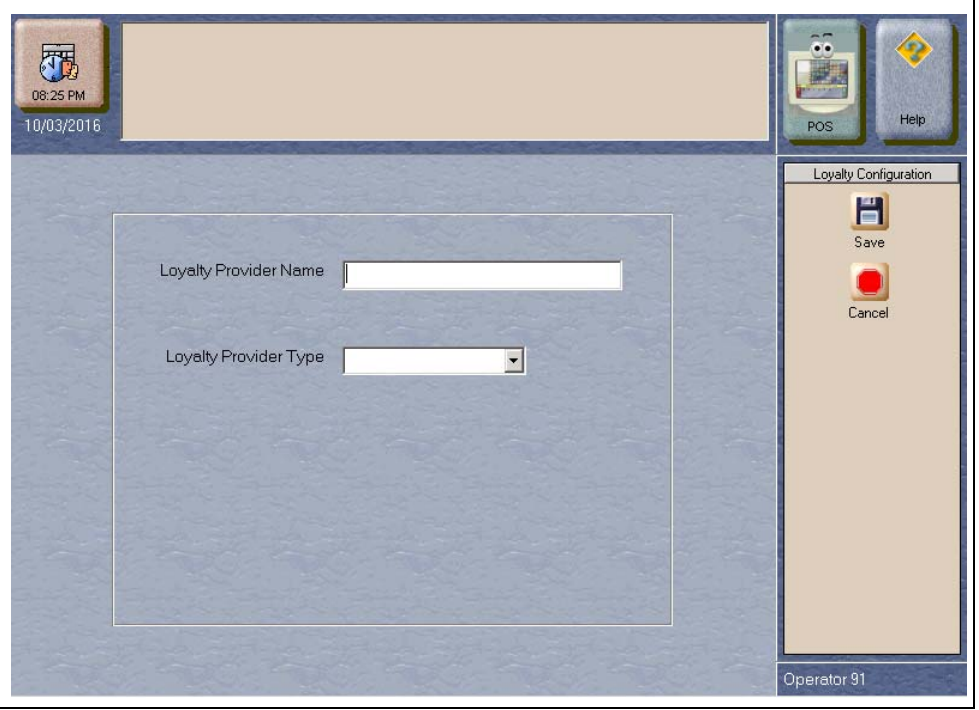

### **Figure 48: Add Loyalty Provider Screen**

**3** Enter the appropriate name (either Safeway or VONS) in the *Loyalty Provider Name* field and select *Generic* from the *Loyalty Provider Type* drop down menu. Select **Save** to save the new loyalty program. The **Loyalty Configuration** tabs display with the **General - Page 1** tab selected.

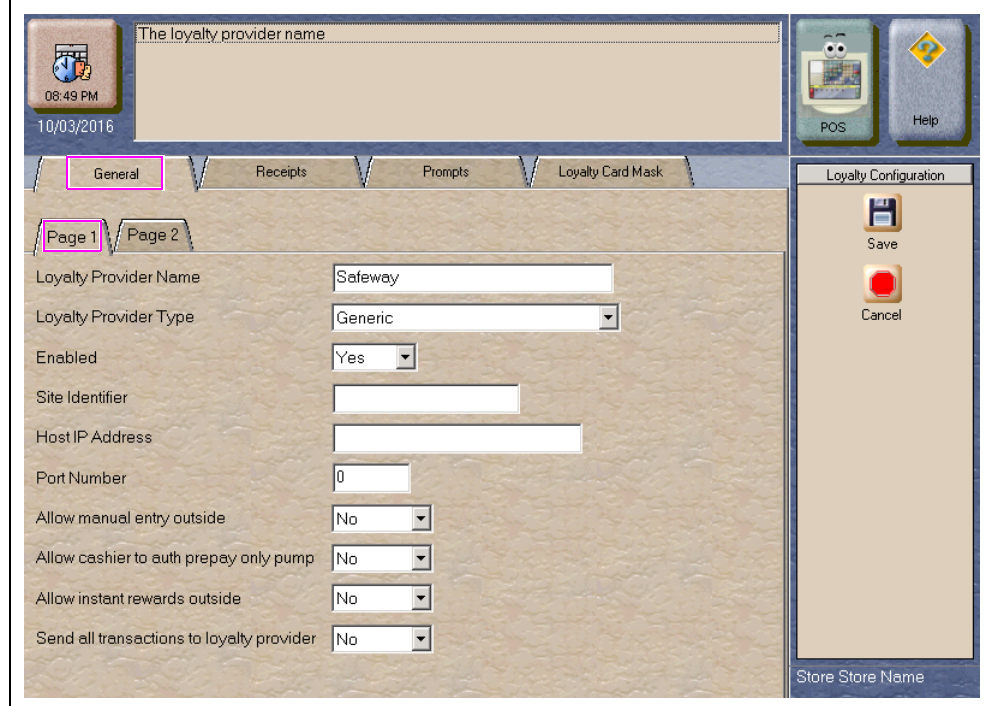

**Figure 49: Loyalty Configuration - General - Page 1 Tab**

**4** The *Loyalty Provider Name* and *Loyalty Provider Type* fields contains the values you saved in the previous step. Select the *Enabled* field drop down menu and select "Yes" to access the remaining fields.

The following table contains the remaining fields on the **Page 1** tab and their description:

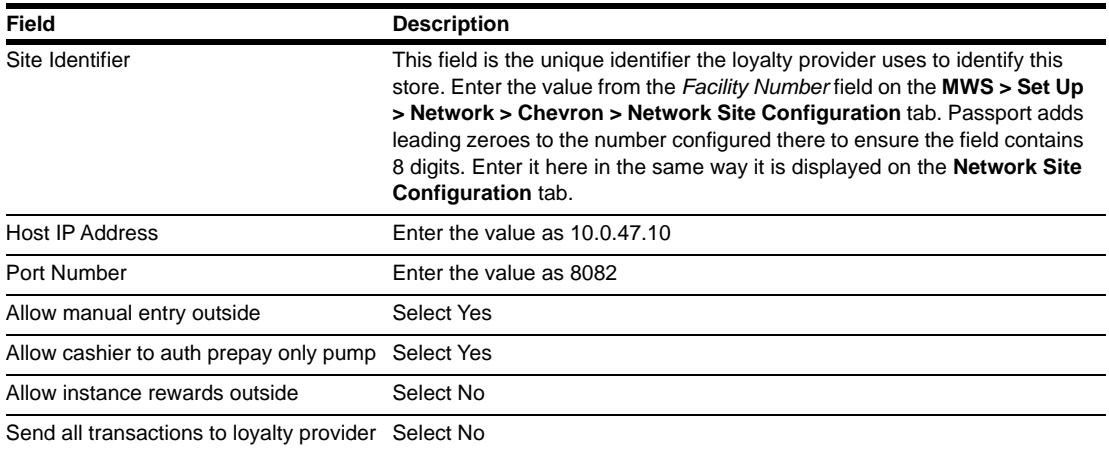

**5** After entering all fields on the **General - Page 1** tab, select the **General - Page 2** tab.

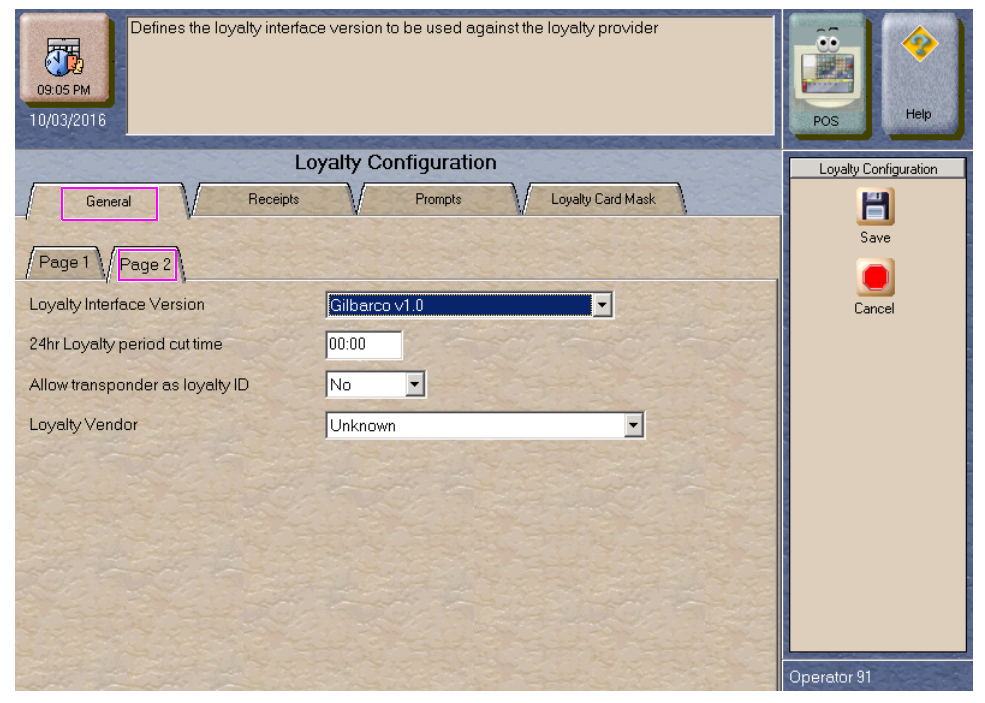

**Figure 50: General - Page 2 Tab**

The default values on the **Page 2** tab are correct. Do not change any of the fields on this tab.

**6** Select the **Receipts** tab.

#### **Figure 51: Receipts Tab**

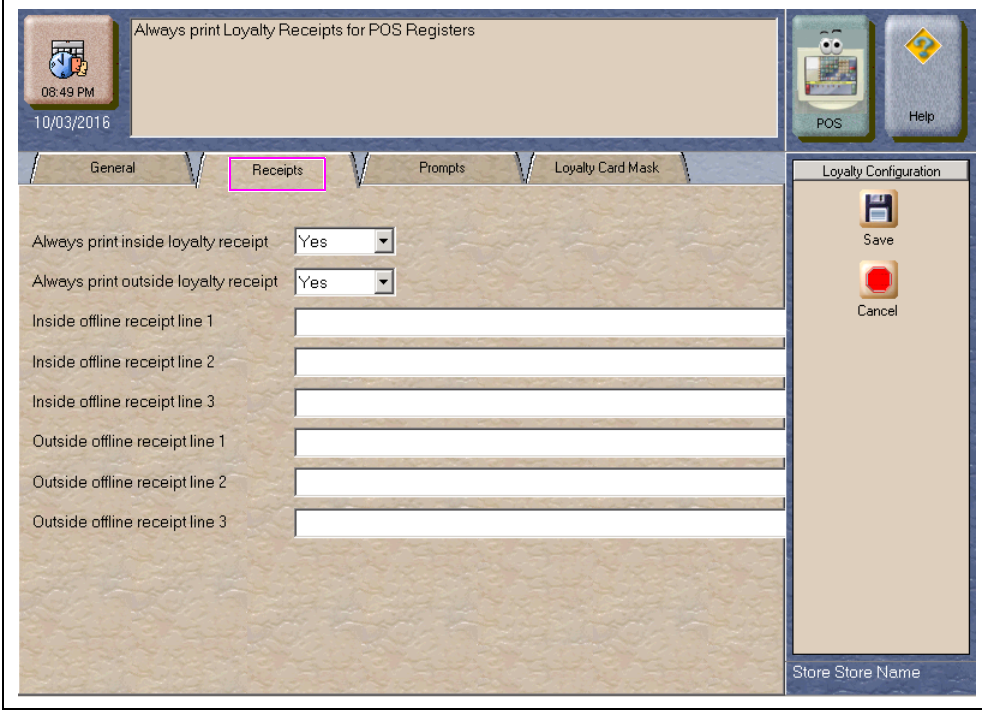

Select "Yes" from the drop down menu for both the *Always print inside loyalty receipt* and *Always print outside loyalty receipt* fields. Leave the rest of the fields blank.

**7** Select the **Prompts** tab.

### **Figure 52: Prompts Tab**

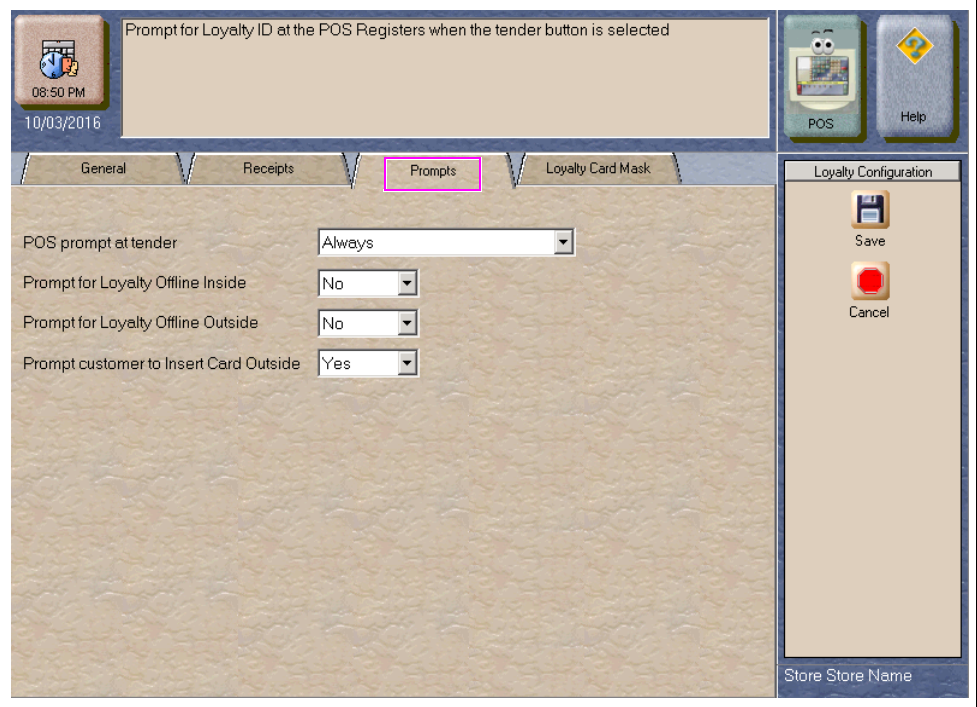

The following table contains the **Prompts** tab fields and the values to select:

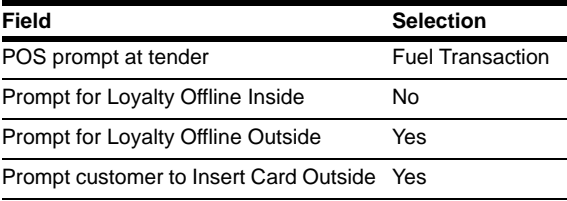

**8** After completing the selections on the **Prompts** tab, select the **Loyalty Card Mask** tab.

### **Figure 53: Loyalty Card Mask Tab**

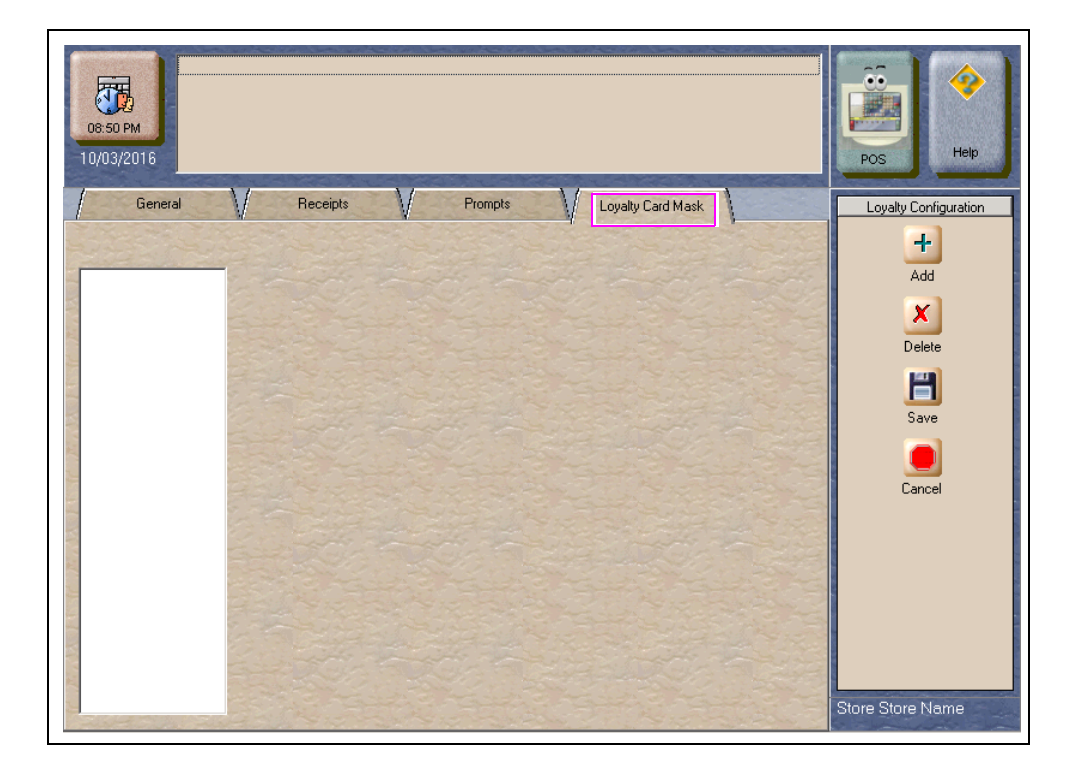

For each loyalty card mask to configure, select **Add** and then key in a loyalty card mask. The loyalty card masks to key in are:

- 600315
- 6005854
- 600438
- 600362

#### **Figure 54: Loyalty Card Mask Entry**

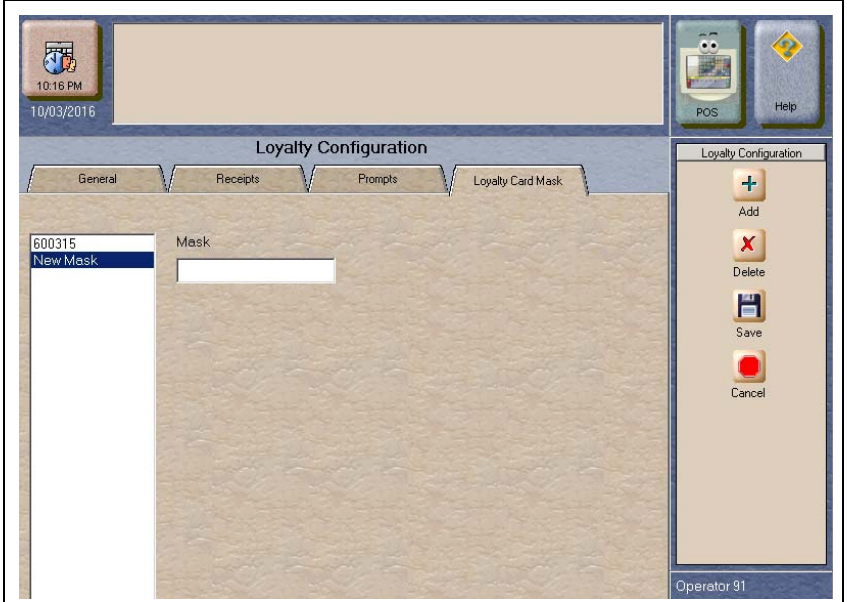

*MDE-5305C Passport® V11.02 Network Addendum for Chevron® · June 2018 Page 63*

- **9** After keying in all loyalty card masks, select **Save** to save all the loyalty programming.
- **10** If you are staging the Passport for a new installation, return to **MWS** > **Set Up** > **Store** > **Loyalty Interface**. Select the loyalty provider form the list and select **Change**. From the *Enabled* drop down menu, select "No". On the day of the installation, change the *Enabled* field back to "Yes" and continue to the next step.
- **11** To ensure the loyalty program is active and configured properly, proceed as follows:

**a** Go to a fueling position on the Forecourt and select "Yes" at the loyalty prompt.

**b** At the *Enter Loyalty ID* prompt, key in the phone number 111-707-0655.

**c** The dispenser should respond "No Reward Available".

**d** If this is not the response, call the Gilbarco Help Desk at 1-800-743-7498 for assistance.

# <span id="page-64-0"></span>**Appendix B: Secured Socket Layer (SSL) Software License**

### **Open SSL License**

Copyright © 1998-2008 The OpenSSL Project. All rights reserved. Redistribution and use in source and binary forms, with or without modification, are permitted provided that the following conditions are met:

- **1** Redistributions of source code must retain the above copyright notice, this list of conditions and the following disclaimer.
- **2** Redistributions in binary form must reproduce the above copyright notice, list of conditions and the following disclaimer in the documentation and/or other materials provided with the distribution.
- **3** All advertising materials mentioning features or use of this software must display the following acknowledgment: "This product includes software developed by the OpenSSL Project for use in the OpenSSL Toolkit [\(http://www.openssl.org](http://www.openssl.org))".
- <span id="page-64-1"></span>**4** The names "OpenSSL Toolkit" and "OpenSSL Project" must not be used to endorse or promote products derived from this software without prior written permission. For written permission, please contact[openssl-core@openssl.org](mailto:openssl-core@openssl.org).
- **5** Product derived from this software may not be called "OpenSSL" nor may "OpenSSL" appear in their names without prior written permission of the OpenSSL Project.
- **6** Redistributions of any form whatsoever must retain the following acknowledgment: "This product includes software developed by the OpenSSL Project for use in the OpenSSL Toolkit ([http://www.openssl.org\)](http://www.openssl.org)".

THIS SOFTWARE IS PROVIDED BY THE OpenSSL PROJECT "AS IS" AND ANY EXPRESSED OR IMPLIED WARRANTIES, INCLUDING, BUT NOT MILITED TO, THE IMPLIED WARRANTIES OF MERCHANTABILITY AND FITNESS FOR A PARTICULAR PURPOSE ARE DISCLAIMED. IN NO EVENT SHALL THE OpenSSL PROJECT OR ITS CONTRIBUTORS BE LIABLE FOR ANY DIRECT, INDIRECT, INCIDENTAL, SPECIAL, EXEMPLARY, OR CONSEQUENTIAL DAMAGES (INCLUDING, BUT NOT LIMITED TO, PROCUREMENT OF SUBSTITUTE GOODS OR SRVICES; LOSS OF USE, DATA, OR PROFITS; OR BUSINESS INTERRUPTION).

HOWEVER CAUSED AND ON ANY THEORY OF LIABILITY, WHETHER IN CONTRACT, STRICT LIABILITY, OR TORT (INCLUDING NEGLIGENCE OR OTHERWISE) ARISING IN ANY MAY OUT OF THE USE OF THIS SOFTWARE, EVEN IF ADVISED OF THE POSSIBILITY OF SUCH DAMAGE.

This product includes cryptographic software written by Eric young ([eay@cryptsoft.com\)](mailto:eay@cryptsoft.com). This product includes software written by Tim Hudson [\(tjh@cryptsoft.com\)](mailto:tjh@cryptsoft.com).

## **Original SSLeay License**

Copyright  $\odot$  1995-1998 Eric Young (eay @cryptsoft.com). All rights reserved. This package is an SSL implementation written by Eric young  $\left(\frac{e}{e} \sqrt{\frac{e^2}{c^2}}\right)$ . The implementation was written so as to conform with Netscapes SSL. This library is free for commercial and non-commercial use as long as the following conditions are adhered to. The following conditions apply to all code found in this distribution, be it the RC4, RSA, lhash, DES, and so on, code; not just the SSL code. The SSL documentation included with this distribution is covered by the same copyright terms except that the holder is Tim Hudson ([tjh@cryptsoft.com](mailto:tjh@cryptsoft.com)).

Copyright remains Eric Young's, and any Copyright notices in the code are not to be removed. If this package is used in a product, Eric Young must be given attribution as the author of the parts of the library used. This can be in the form of a textual message at program startup or in documentation (online or textual) provided with the package. Redistribution and use in source and binary forms, with or without modification, are permitted provided that the following conditions are met:

- **1** Redistributions of source code must retain the copyright notice, this list of conditions and the following disclaimer.
- **2** Redistributions in binary form must reproduce the above copyright notice, this list of conditions and the following disclaimer in the documentation and/or other materials provided with the distribution
- **3** All advertising materials mentioning features or use of this software must display the following acknowledgment
- **4** : "This product includes cryptographic software written by Eric Young [\(eay@cryptsoft.com](mailto:eay@cryptsoft.com))". The word "cryptographic" can be left out if the routines from the library being used are not cryptographic related.
- **5** If you include any Windows specific code (or a derivative thereof) from the apps directory (application code) you must include an acknowledgment: "This product includes software written by Tim Hudson ([tjh@cryptsoft.com](mailto:tjh@cryptsoft.com))".

THIS SOFTWARE IS PROVIDED BY ERIC YOUNG "AS IS" AND ANY EXPRESS OR IMPLIED WARRANTIES, INCLUDING BUT NOT LIMITED TO, THE IMPLIED WARRANTIES OF MERCHANTABILITY AND FITNESS FOR A PARTICULAR PURPOSE ARE DISCLAIMED. IN NO EVENT SHALL THE AUTHOR OR CONTRIBUTORS BE LIABLE FOR ANY DIRECT, INDIRECT, INCIDENTAL, SPECIAL, EXEMPLARY, OR CONSEQUENTIAL DAMAGES (INCLUDING, BUT NOT LIMITED TO, PROCUREMENT OF SUBSTITUTE GOODS OR SERVICES; LOSS OF USE, DATA, OR PROFITS; OR BUSINESS INTERRUPTION) HOWEVER CAUSED AND ON ANY THEORY OF LIABILITY, WHETHER IN CONTRACT, STRICT LIABILITY, OR TORT (INCLUDING NEGLICENCE OR OTHERWISE) ARISING IN ANY WAY OUT OF THE USE OF THIS SOFTWARE, EVEN IF ADVISED OF THE POSSIBLITY OF SUCH DAMAGE.

The license and distribution terms for any publically available version or derivative of this code cannot be changed, that is this code cannot simply be copied and put under another distribution license including the GNU Public License.

# <span id="page-66-0"></span>**Appendix C: Upgrading to Passport V11.02**

This section provides Chevron specific information to the ASC for upgrading from Passport V8.02T at minimum or V10K at minimum to V11.02.

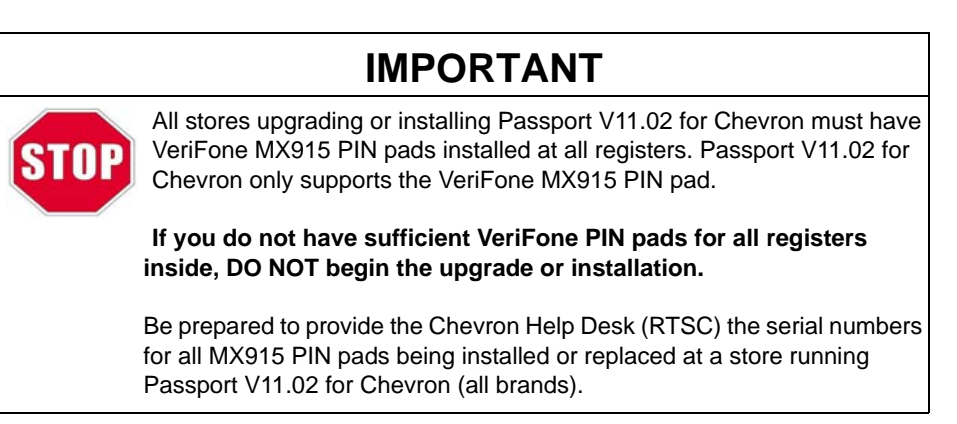

# **IMPORTANT**

Upgrades to Chevron V11.02 are supported only for locations running minimum Chevron V8.02 with Service Pack T or V10 with Service Pack K. If the Passport system is installed with another version, then you must first upgrade to one of these minimum versions first or perform a clean install.

Stores running V8.02 before the upgrade require special attention. Read the following carefully and understand completely all steps that must be performed, based on the version the store is running before beginning the upgrade.

### **Before beginning the upgrade, the ASC must perform the following:**

- Ensure all dispenser software and firmware meet applicable requirements to support loyalty and other fuel discounting functionality (including support of \$0.000 PPU).
- Perform Store Close and ensure all network transactions have completed by checking the Batch Summary Report for fallback transaction information.
- Ensure all necessary network and Store Close reports have printed.
- Notify the Chevron network that the store is upgrading Passport software to a version that supports EMV inside. Verify with the Chevron network that they are ready to proceed with the upgrade. Verify with the Chevron network that all batches are closed and settlement is complete on their end.
- Go to **MWS** > **Set Up** > **Network** > **Chevron** > **Cash Back Maintenance** and take note of the card configurations. You may need to reconfigure these after the upgrade.

**• For stores running V8.02:**

## **IMPORTANT**

The following steps are extremely important if the store is running V8.02 before the upgrade occurs.

- If the **MWS** > **Fuel** > **Fuel Discount Maintenance** > **Fuel Discounts by Card Type** tab is configured, print the Fuel Discount Configuration report. This report will aid in confirming or reconfiguring Fuel Discounts by Card Type using the Fuel Discount Groups in **MWS** > **Fuel** > **Fuel Discount Maintenance** and Fuel Discounting Configuration in **MWS** > **Set Up** > **Network** > **Chevron**.
- If a generic loyalty provider is configured in **MWS** > **Set Up** > **Store** > **Loyalty Interface**, the ASC must advise the manager that during the upgrade all historical Loyalty sales data will be lost and Loyalty period reports must be printed before the upgrade begins.

### **After the upgrade, the ASC must perform the following:**

**• For stores that were running V8.02 before the upgrade:**

### **IMPORTANT**

The following steps are extremely important if the store is running V8.02 before the upgrade occurs.

- Reprogram the **Network Site Configuration**.
- Use the Fuel Discount Configuration Report that you printed before the upgrade to assist the manager in renaming Fuel Discount Groups and reconfiguring Fuel Discounting by Card Type in **MWS** > **Set Up** > **Network** > **Chevron**.
- If a Loyalty Provider was configured before the upgrade, go to **MWS** > **Set Up** > **Store** > **Loyalty Interface**. If the *Loyalty Provider Name* displays as "Enter phone number", select the loyalty program and click **Change**. Consult the merchant and enter the correct value in the *Loyalty Provider Name* field, either "Safeway" or "VONS". Click **Save** to save the change and exit from the Loyalty Configuration screens.
- Assist the manager to configure Shift and Store Close reports in **MWS** > **Set Up** > **Store** > **Period Maintenance**.
- Call the Chevron Help Desk (RTSC) to request EMV PDL. Be prepared to provide to the Chevron Help Desk agent the serial numbers for all MX915 PIN pads being installed or replaced at the store.
- Perform a PDL request by going to **MWS** > **Set Up** > **Network** > **Chevron** and select **PDL Download**. Ensure that the PDL request was successful by going to **CWS** > **Network Functions** and check Network Status displays as "Parameter Table Download Completed".
- Perform an EMV AIDPK download by going to **MWS** > **Set Up** > **Network** > **Chevron** and select **EMV AIDPK Download**. Ensure that the EMV AIDPK download was successful by going to **CWS** > **Network Functions** and check Network Status displays as "EMV AIDPK Download Completed".
- Validate fuel grades configured in **Forecourt Installation**, as Passport supports new fuel grades. Refer to ["Forecourt Installation for Chevron Stores"](#page-3-1) on [page](#page-3-1) 4 for more information on new Chevron fuel grades.
- Print a new **Site Level Card Based Fuel Discounts Report**. If some card types no longer have their fuel discount or if the manager wishes to target new card types with fuel discounts, go to **MWS** > **Set Up** > **Network** > **Chevron** > **Fuel Discount Configuration** and update the fuel discounts accordingly. Select **Save** to save the changes to the Passport database and exit.
- Go to **MWS** > **Set Up** > **Network** > **Chevron** > **Cash Back Maintenance** and review the card configurations against your notes from before the upgrade. Correct or reconfigure as necessary. Also, if there are new card ranges from the parameter table download, consult the merchant or store manager regarding desired configuration for the new card ranges.

*American Express® is a registered trademark of American Express Co. Chevron® is a registered trademark of Chevron Intellectual Property LLC. Cisco® is a registered trademark of Cisco Systems Inc. CRIND®, Gilbarco®, and Passport® are registered trademarks of Gilbarco Inc. DiscoverSM is a service mark of Novus Credit Services Inc. EMV® is a registered trademark of EMVCo LLC. Europay® and MasterCard® are registered trademarks of MasterCard International Inc. Epson® is a registered trademark of Seiko Epson Corporation. FlexPay™ and Tank Monitor<sup>™</sup> are trademarks of Gilbarco Inc. GOLD<sup>SM</sup> is a service mark of Gilbarco Inc. Visa® is a registered trademark of Visa Inc. Wayne® is a registered trademark of Dresser Industries, Inc.*

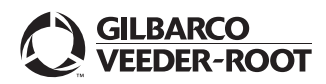

*© 2018 Gilbarco Inc. 7300 West Friendly Avenue · Post Office Box 22087 Greensboro, North Carolina 27420 Phone (336) 547-5000 · <http://www.gilbarco.com>· Printed in the U.S.A. MDE-5305C Passport® V11.02 Network Addendum for Chevron® · June 2018*